# 法人税の達人(平成21年度版 以降)fromキーパー財務21 運用ガイド

この度は、「法人税の達人(平成21年度版 以降)fromキーパー財務21」をご利 用いただき誠にありがとうございます。

「法人税の達人(平成21年度版 以降)fromキーパー財務21」は、株式会社シ スプラの「キーパー財務」の会計データを「法人税の達人」に取り込むためのプロ グラムです。このマニュアルでは、「法人税の達人(平成21年度版以降)fromキ ーパー財務21」のインストール手順や操作手順について説明しています。

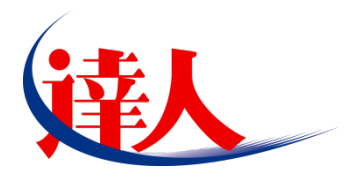

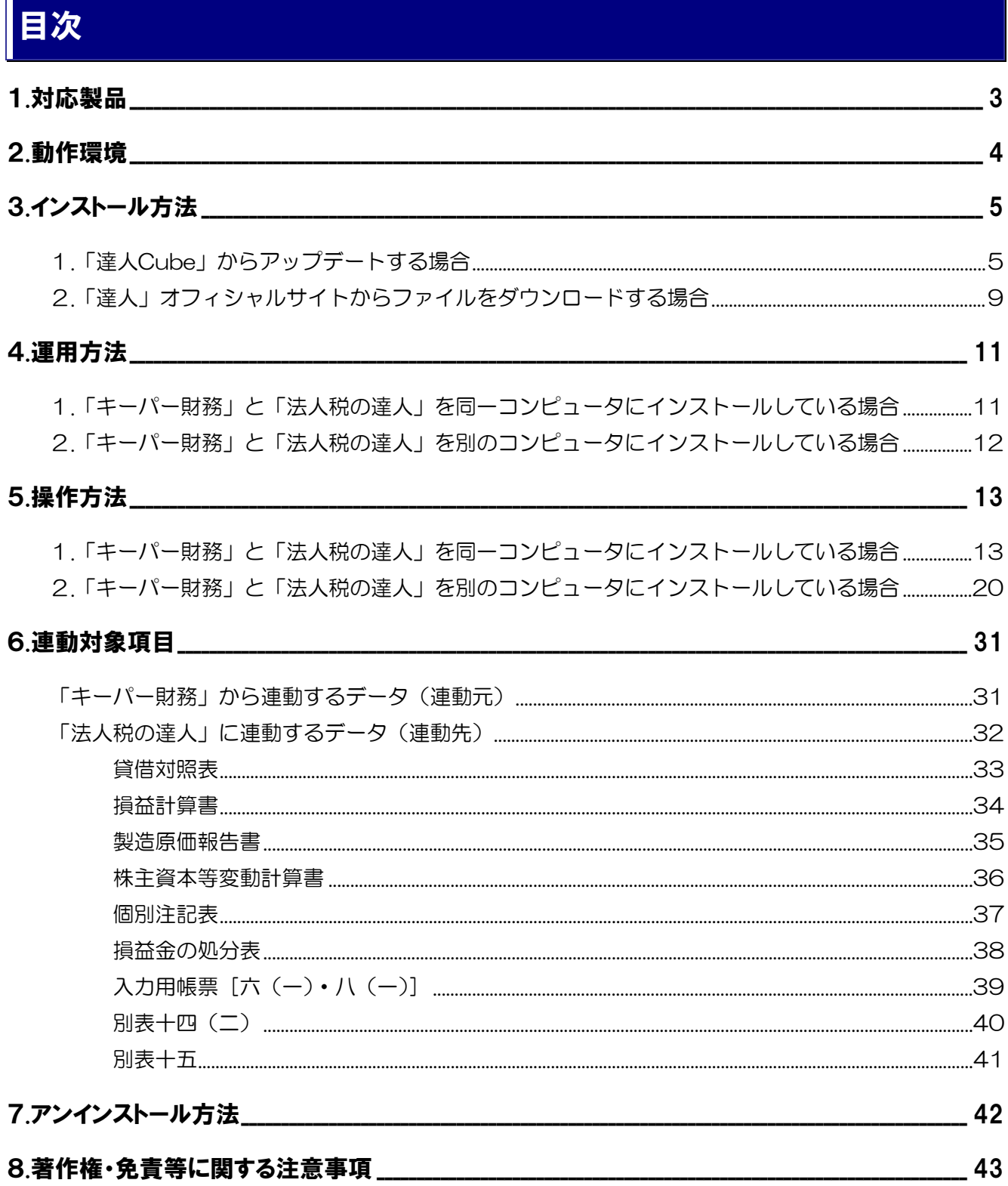

 $\mathbf{r}$ 

# <span id="page-2-0"></span>1.対応製品

「法人税の達人(平成21年度版 以降) fromキーパー財務21」に対応するNTTデータの対応製品及び株 式会社シスプラの対応製品は以下のとおりです。

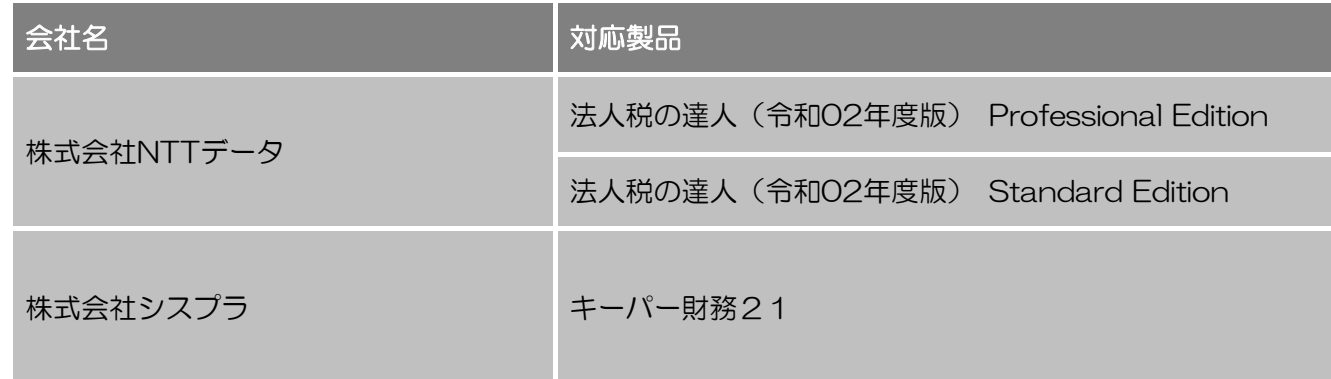

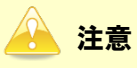

本書は、出版時点での最新プログラムの画像を使用しています。

## <span id="page-3-0"></span>2.動作環境

「法人税の達人(平成21年度版 以降)fromキーパー財務21」に必要な動作環境は「1.[対応製品」\(](#page-2-0)P.3) に記載の株式会社シスプラの[対応製品]と同様です。

### 注意

- ・ 「法人税の達人(平成21年度版 以降)fromキーパー財務21」のインストールやプログラムの 起動を行うには、「1.[対応製品」\(](#page-2-0)P.3)に記載の株式会社シスプラの[対応製品]をインストール している必要があります。
- ・ 「法人税の達人(平成21年度版 以降)fromキーパー財務21」の起動中に、「キーパー財務」 の起動、及びアンインストールはできません。

## <span id="page-4-0"></span>3.インストール方法

「法人税の達人(平成21年度版 以降)fromキーパー財務21」をインストールする手順は、「達人Cube」 からアップデートする方法と「達人」オフィシャルサイトからファイルをダウンロードする方法の2パター ンあります。

### 注意

インストール作業中に[ユーザーアカウント制御]画面が表示されることがあります。その場合は [はい]ボタンをクリックして作業を進めてください(必要に応じてパスワードを入力します)。

### <span id="page-4-1"></span>1.「達人Cube」からアップデートする場合

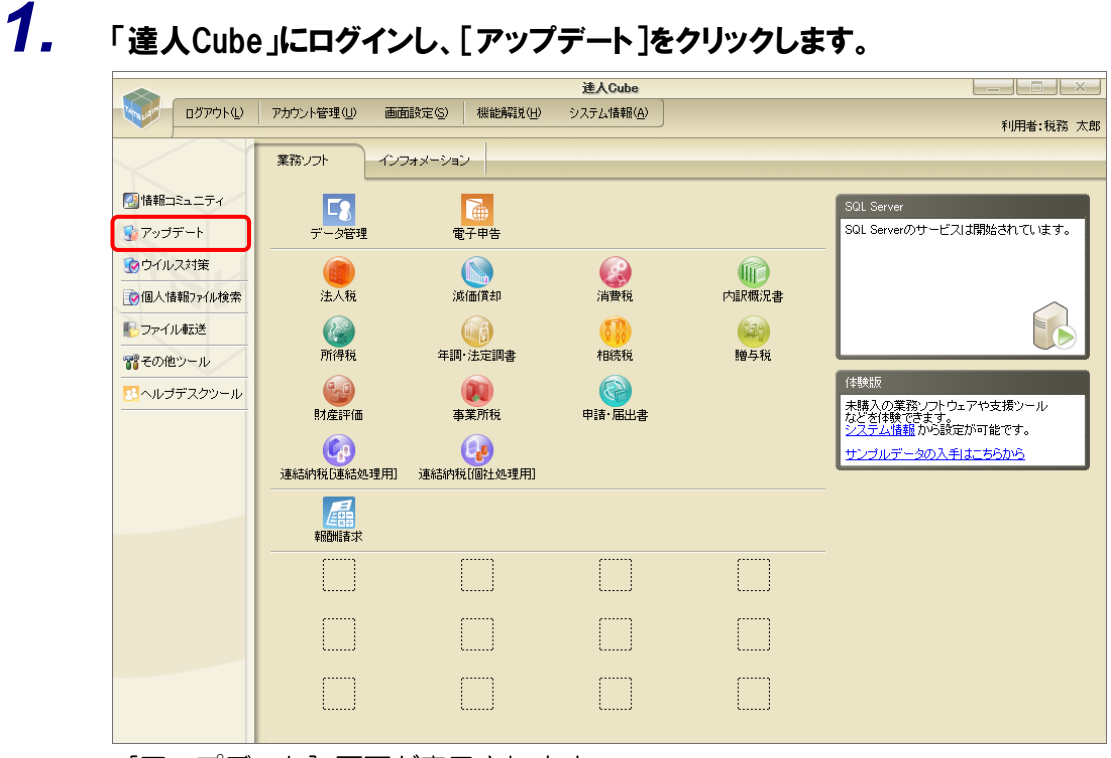

[アップデート]画面が表示されます。

*2.* ユーティリティ[オプション]をクリックします。

| トラ アップデート     |                          | п                                                          | $\times$ |
|---------------|--------------------------|------------------------------------------------------------|----------|
|               |                          | 達人シリーズ、達人Cubeを最新の状態にすることができます。<br>連動コンポーネントのインストールもできます。   |          |
| アップデートコンテンツ   | リリース情報                   |                                                            |          |
| ヘ ホーム         |                          |                                                            |          |
| ◎ 達人Cube      | XXXX/XX/XX               | 「法人税の達人(令和XX年度版)」公開のお知らせ                                   |          |
| ▼ 達人シリーズ      | XXXX/XX/XX               | 「減価償却の達人(平成XX年度以降用)」公開のお知らせ                                |          |
|               | XXXX/XX/XX<br>XXXX/XX/XX | 「消費税の達人(令和XX年度以降用)」公開のお知らせ<br>「内訳概況書の達人(令和XX年度以降用)」公開のお知らせ |          |
| マ データ連動       | XXXX/XX/XX               | 「所得税の達人(令和XX年分版)」公開のお知らせ                                   |          |
| 名 その他         | XXXX/XX/XX               | 「年調・法定調書の達人(令和XX年分版)」公開のお知らせ                               |          |
|               | XXXX/XX/XX               | 「相続税の達人(令和XX年分以隆用)」公開のお知らせ                                 |          |
| ユーティリティ       | XXXX/XX/XX               | 「贈与税の達人(令和XX年分以降用)」公開のお知らせ                                 |          |
|               | XXXX/XX/XX               | 「財産評価の達人(令和XX年分以降用)」公開のお知らせ                                |          |
| ※ オブション       | XXXX/XX/XX               | 「事業所税の達人」公開のお知らせ                                           |          |
| 読 ヘルブトビック     | XXXX/XX/XX               | 「申諸・届出書の達人(令和XX年度以隆用)」公開のお知らせ                              |          |
|               | XXXX/XX/XX               | 「連結納税の達人(令和XX年度版)「連結処理用」」公開のお知らせ                           |          |
|               | XXXX/XX/XX               | 「連結納税の達人(令和XX年度版)「個社処理用」」公開のお知らせ                           |          |
|               | XXXX/XX/XX<br>XXXX/XX/XX | 「データ管理の達人」公開のお知らせ<br>「雷子申告の達人」公開のお知らせ                      |          |
|               | XXXX/XX/XX               | 連動コンポーネント公開のお知らせ                                           |          |
|               |                          |                                                            |          |
|               |                          | 公開されているアップデートコンテンツ                                         |          |
|               |                          | 公開されているプログラムの情報を確認する場合は、以下の各メニューをクリックしてください。               |          |
|               |                          |                                                            |          |
|               | ® 達人Cube                 | ▼ 達人シリーズ<br>▼ データ連動                                        |          |
|               |                          |                                                            |          |
| TATSUZIN Cube |                          | 「公開されているアップデートコンテンツ」の一括ダウンロード                              |          |

[オプション]画面が表示されます。

*3.* [更新情報]タブ-[更新情報を取得する範囲(データ連動)]において該当の[連動元 (会社名)]をクリックしてチェックを付け(①)、[OK]ボタンをクリックします(②)。

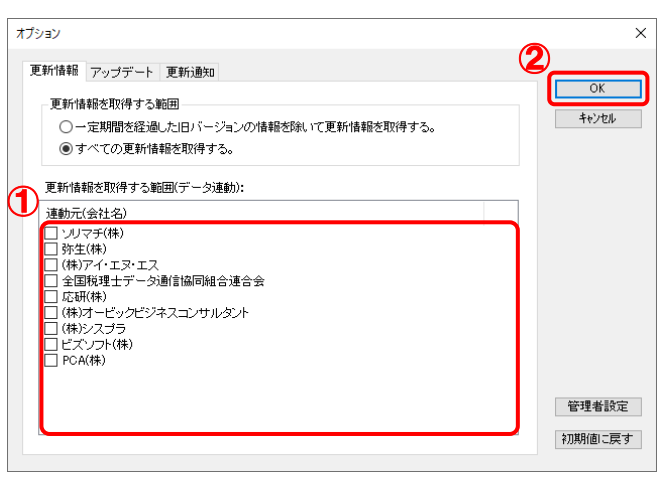

[アップデート]画面に戻ります。

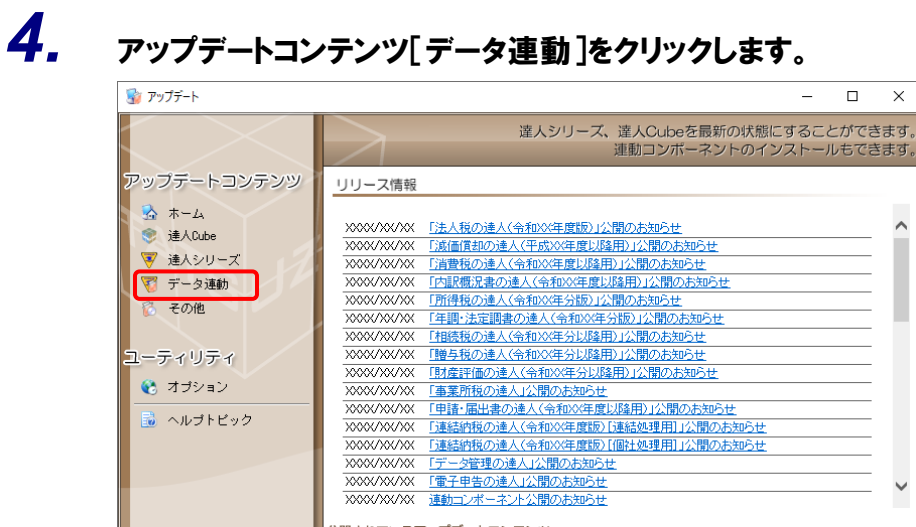

公開されているアップデートコンテンツ<br>公開されているプログラムの情報を確認する場合は、以下の各メニューをクリックしてください。 ® 達人Cube ▼ 達人シリーズ 都 データ連動 「公開されているアップデートコンテンツ」の一括ダウンロート

[データ連動]画面が表示されます。

## **5.** 「更新情報を取得]ボタンをクリックします。

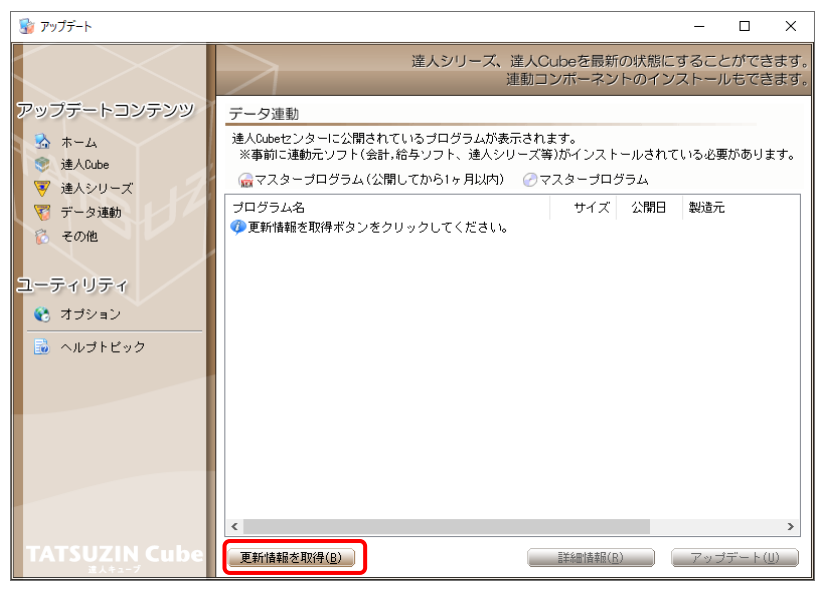

連動コンポーネントが表示されます。

*6.* 該当の連動コンポーネントをクリックして選択し(①)、[アップデート]ボタンをクリックしま す(②)。

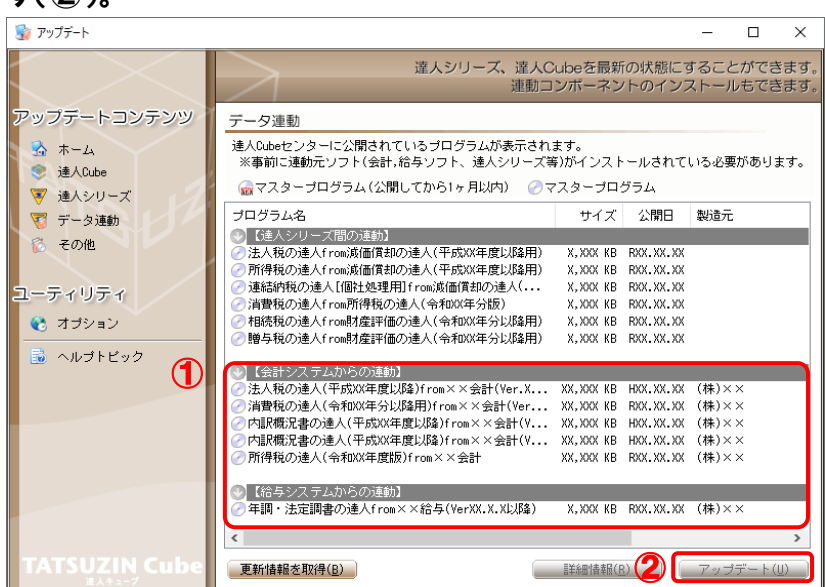

[セットアップ]画面が表示されます。

## *7.* [次へ]ボタンをクリックします。

[インストール先の指定]画面が表示されます。 ※インストール先を変更する場合は[参照]ボタンをクリックします。

- *8.* インストール先のフォルダを指定し、[次へ]ボタンをクリックします。 [インストール準備完了]画面が表示されます。
- *9.* [インストール]ボタンをクリックします。

インストールが開始されます。

*10.* [セットアップウィザードの完了]画面が表示されたら、[完了]ボタンをクリックします。

以上で、「法人税の達人 (平成21年度版 以降) fromキーパー財務21」のインストールは完了です。

### <span id="page-8-0"></span>2.「達人」オフィシャルサイトからファイルをダウンロードする場合

# *1.* 「達人」オフィシャルサイトの連動会計・給与ソフトの連動コンポーネントダウンロードページ

([https://www.tatsuzin.info/rendousoft/rendou\\_download.html](https://www.tatsuzin.info/rendousoft/rendou_download.html))を開きます。

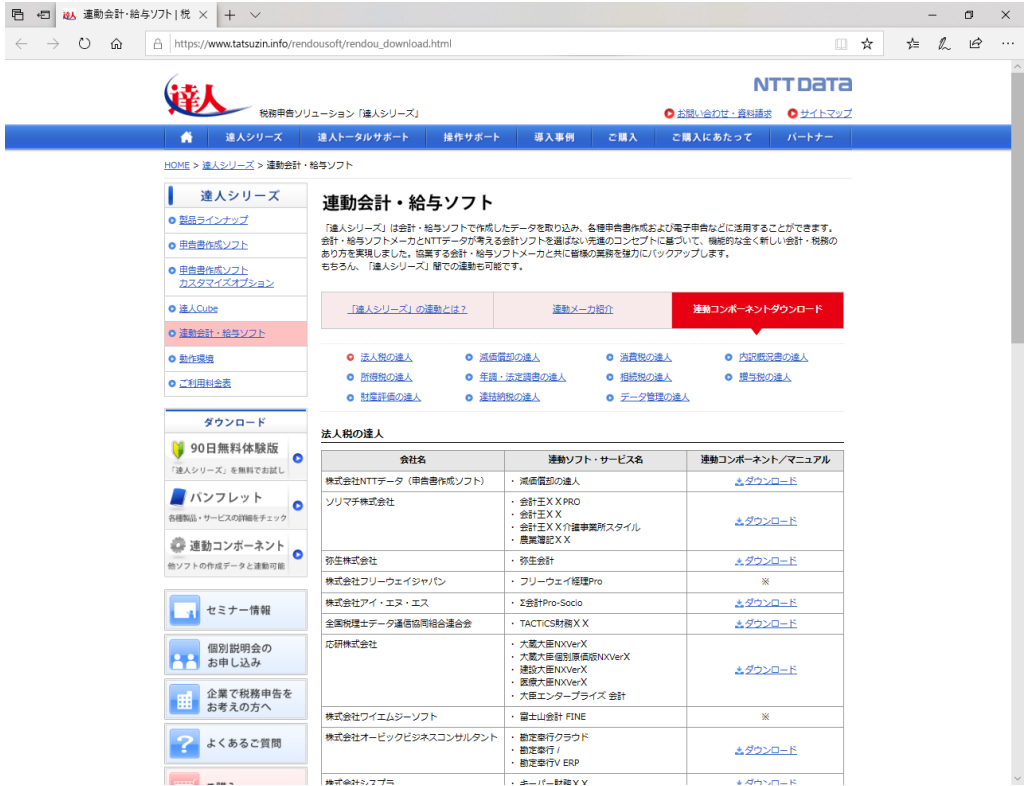

## *2.* 該当の「達人シリーズ」のソフト名をクリックします。

該当の連動会計・給与ソフトメーカ一覧画面が表示されます。

## *3.* 該当の連動会計・給与ソフトメーカの[ダウンロード]をクリックします。

該当の連動会計・給与ソフトメーカの最新の連動コンポーネント一覧画面が表示されます。

## *4.* 該当の連動コンポーネントの[連動コンポーネントをダウンロードする]ボタンをクリックしま す。

画面の一番下に通知バーが表示されます。

*5.* [保存]ボタンの右にある記号をクリックし(①)、表示されるメニュー[名前を付けて保存] をクリックします(②)。

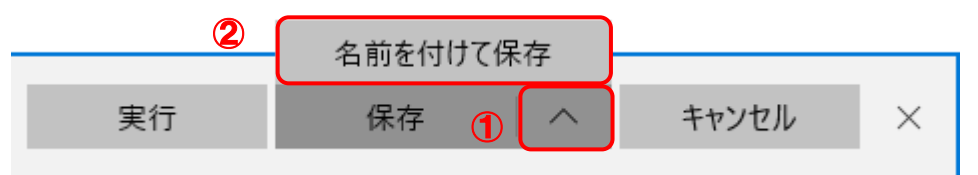

[名前を付けて保存]画面が表示されます。

- *6.* 保存する場所を指定し、[保存]ボタンをクリックします。 ファイルがダウンロードされます。
- *7.* 手順6でダウンロードしたファイルをダブルクリックします。 [セットアップ]画面が表示されます。
- *8.* [次へ]ボタンをクリックします。 [インストール先の指定]画面が表示されます。 ※インストール先を変更する場合は[参照]ボタンをクリックします。
- *9.* インストール先のフォルダを指定し、[次へ]ボタンをクリックします。 [インストール準備完了]画面が表示されます。
- *10.* [インストール]ボタンをクリックします。

インストールが開始されます。

*11.* [セットアップウィザードの完了]画面が表示されたら、[完了]ボタンをクリックします。

以上で、「法人税の達人(平成21年度版 以降) fromキーパー財務21」のインストールは完了です。

## <span id="page-10-0"></span>4.運用方法

「法人税の達人(平成21年度版 以降)fromキーパー財務21」は、「キーパー財務」のデータから中間フ ァイルを作成します。

データ取り込みの操作方法は、「キーパー財務」と「法人税の達人」を同一コンピュータにインストールし ているかどうかで異なります。

### <span id="page-10-1"></span>1.「キーパー財務」と「法人税の達人」を同一コンピュータにインストールしている場合

「法人税の達人 (平成21年度版 以降) fromキーパー財務21」で作成した中間ファイルを直接「法人税 の達人」に取り込みます。

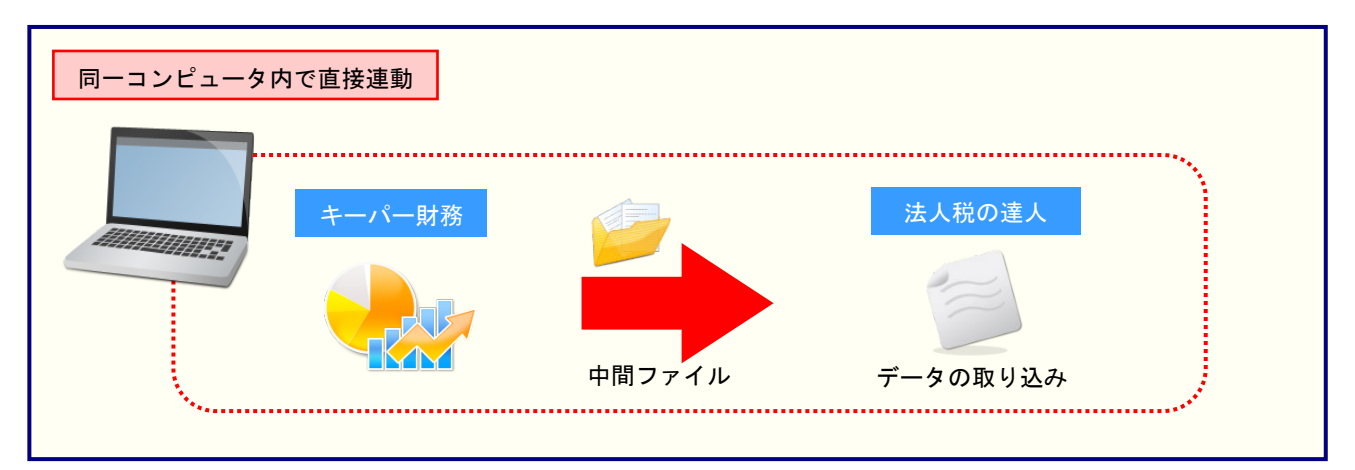

## <span id="page-11-0"></span>2.「キーパー財務」と「法人税の達人」を別のコンピュータにインストールしている場合

「キーパー財務」をインストールしているコンピュータで中間ファイルを作成し、「法人税の達人」をイン ストールしているコンピュータで取り込みます。

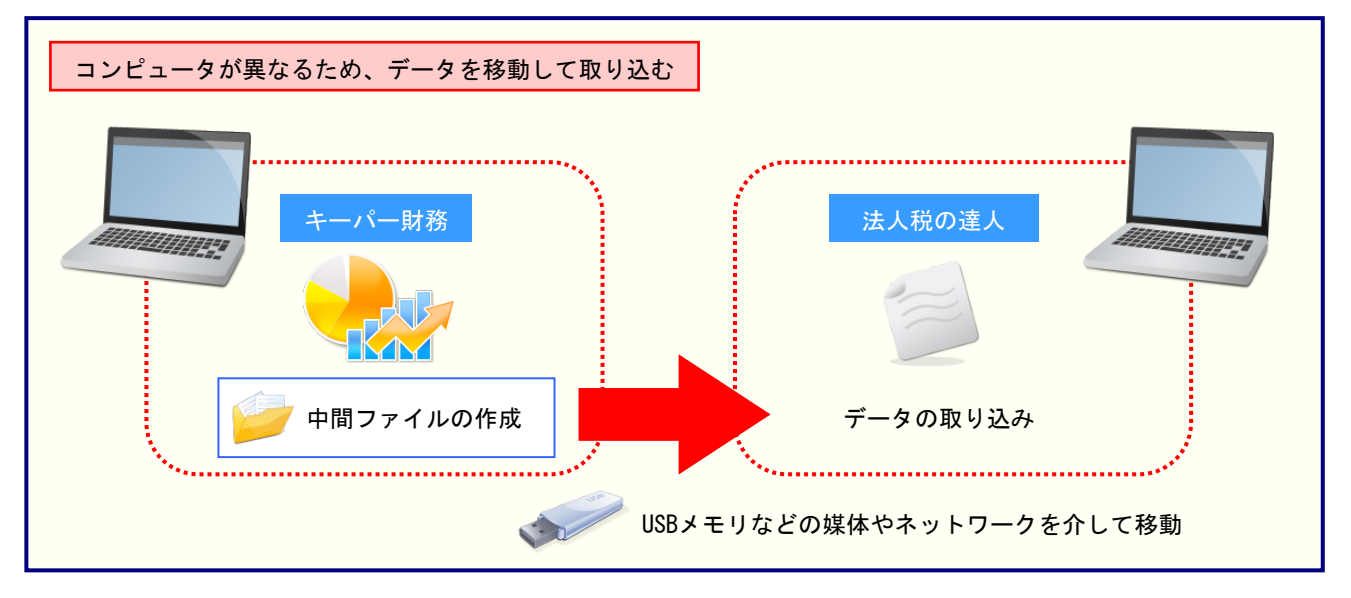

## <span id="page-12-0"></span>5.操作方法

「法人税の達人(平成21年度版 以降)fromキーパー財務21」を使って、以下の手順で連動します。 事前に「6.[連動対象項目」\(](#page-30-0)P.31)を必ずお読みください。

操作手順は、「キーパー財務」と「法人税の達人」を同一コンピュータにインストールしているかどうかで 異なります。

### <span id="page-12-1"></span>1.「キーパー財務」と「法人税の達人」を同一コンピュータにインストールしている場合

*1.* 「法人税の達人」を起動してデータを取り込む顧問先データを選択し、業務メニュー[デー タのインポート]をクリックします。

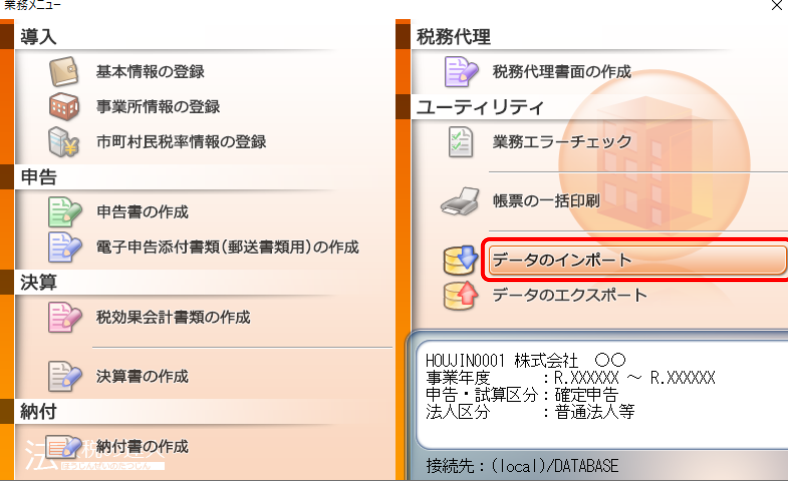

[データのインポート]画面が表示されます。

*2.* [キーパー財務21からのインポート]をクリックして選択し(①)、[確定]ボタンをクリック します(②)。

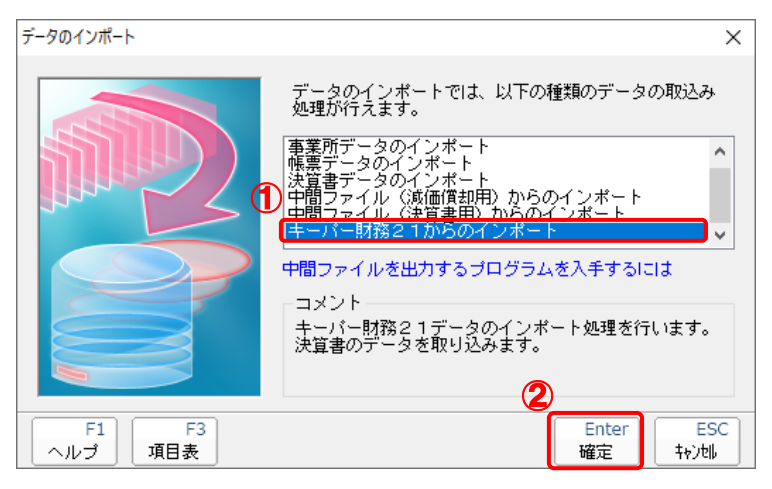

[ログイン]画面が表示されます。

## *3.* 「キーパー財務」で登録したオペレータコードとパスワードを入力し(①)、[OK]ボタンをク リックします(②)。

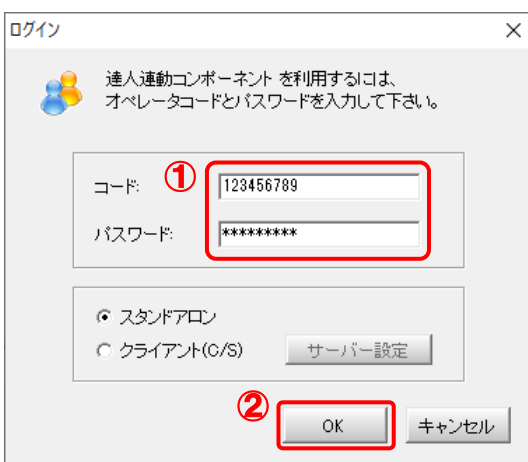

[法人税の達人(平成21年度版 以降)fromキーパー財務21]画面が表示されます。

# *4.* [次へ]ボタンをクリックします。

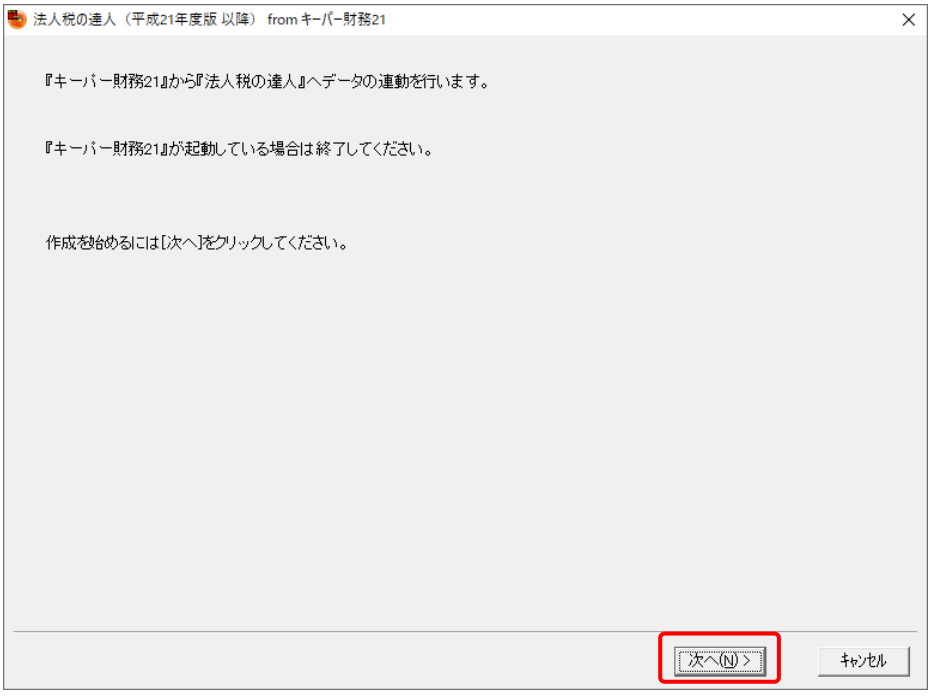

対象データの指定画面が表示されます。

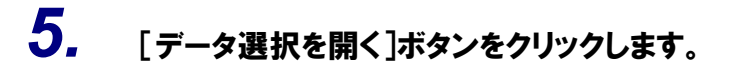

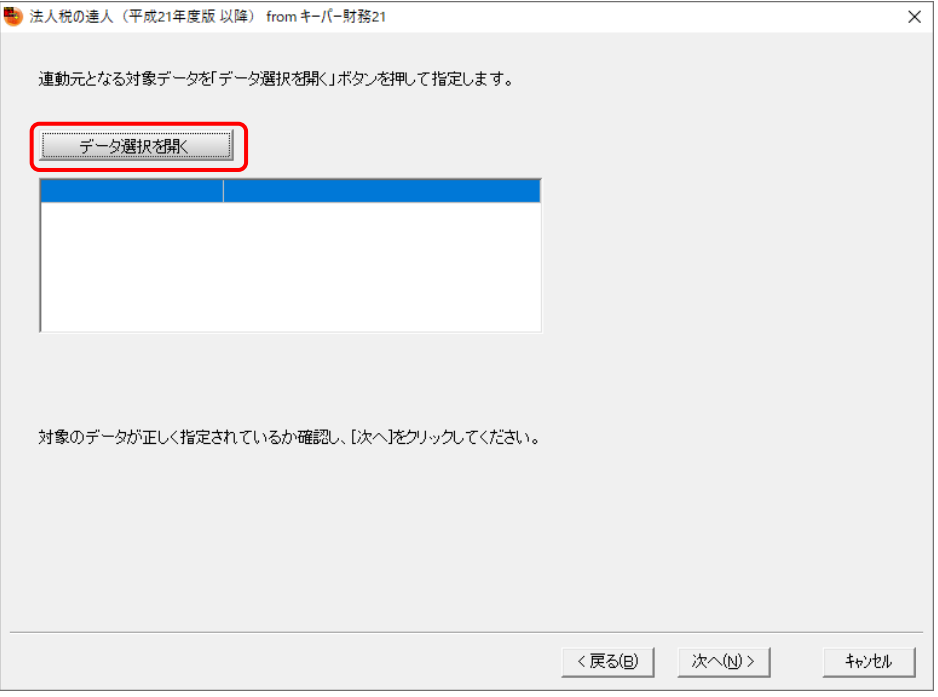

[データ選択]画面が表示されます。

*6.* 「法人税の達人」に取り込む「キーパー財務」のデータをクリックして選択し(①)、[F12: 選択 オタンをクリックします(②)。

|                   |      |         |      |                                                                                                    |             |             |         |         | $\times$             |
|-------------------|------|---------|------|----------------------------------------------------------------------------------------------------|-------------|-------------|---------|---------|----------------------|
| 共有データの取得と保管を自動化する |      |         |      | ł.<br>共有保管                                                                                                    | Ł<br>共有取得   | લ્લ<br>検索解除 | ą<br>検索 | G<br>情報 | $\mathbb{Z}^2$<br>更新 |
| コード<br>No.        | クラウド | データ名    | 会計年度 | 会計期間                                                                                                    |             | データフォルダ     |         | バージョン   | 共有                   |
| 1 0001            |      | 株式会社 OO | X期   | $\overline{\text{XXX/XX/XX}} \sim \overline{\text{XXX/XX/XX}}$                                                                                                    | "¥DATA¥0001 |             |         | 21版     |                      |
|                   |      |         |      |                                                                                                    |             |             |         |         |                      |
|                   |      |         |      |                                                                                                    |             |             |         |         |                      |
|                   |      |         |      | [ENTER]又はタブルクリック又は[F12]で選択します。<br>空白行は選択できません。[F3]で新規にデーシなiPのなどのメニア」で作成済みのデータを復元してください。<br>選択デーシを削除する場合は[F5]、ファッシュメモンはどのメディアに保存する場合は[F6]を押します。<br>共有デーシを処理する場合は[共有取得]、取得した共有デーシを他のオベレーシが使えるようにする場合は[共有保管]をクリックします。 |             |             |         |         |                      |

対象データの指定画面に戻ります。

# *7.* 対象データを確認し(①)、[次へ]ボタンをクリックします(②)。

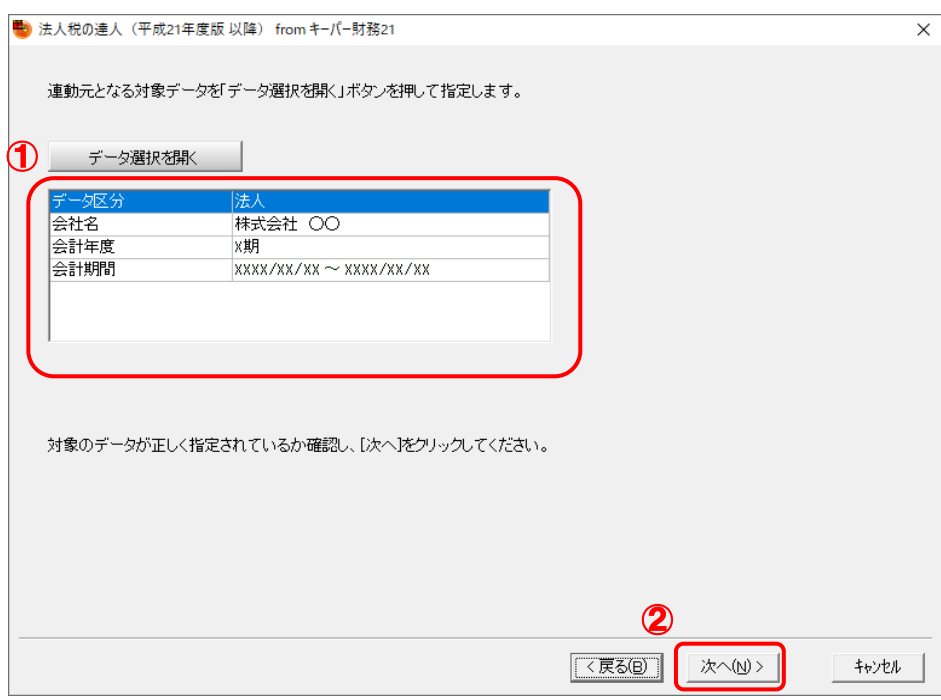

計算条件の指定画面が表示されます。

# *8.* 計算条件を指定し(①)、[次へ]ボタンをクリックします(②)。

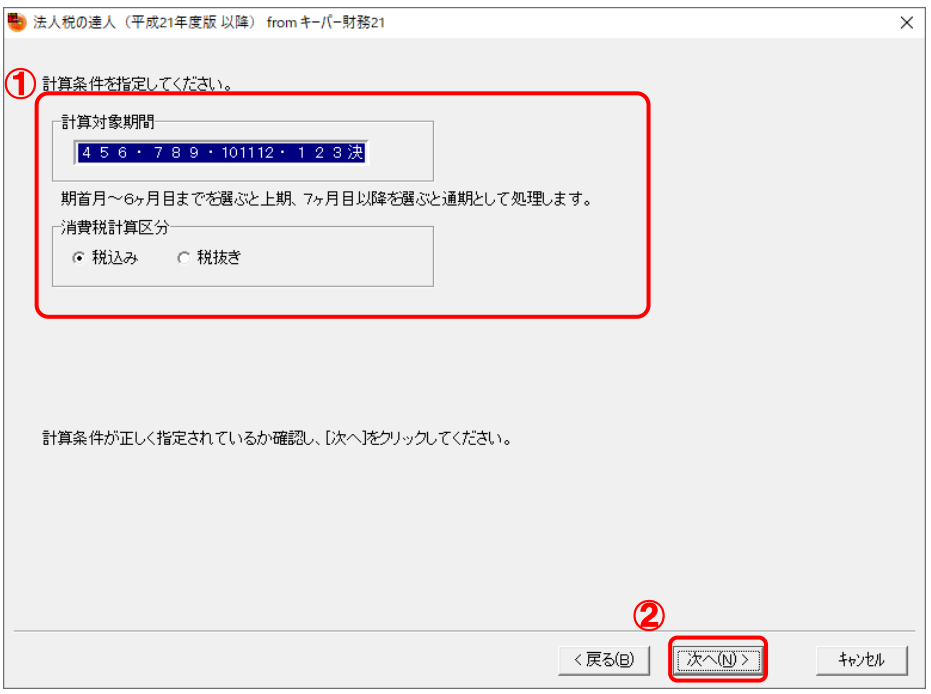

株主資本等変動計算書情報の設定画面が表示されます。

*9.* 株主資本等変動計算書の情報を設定し(①)、[次へ]ボタンをクリックします(②)。

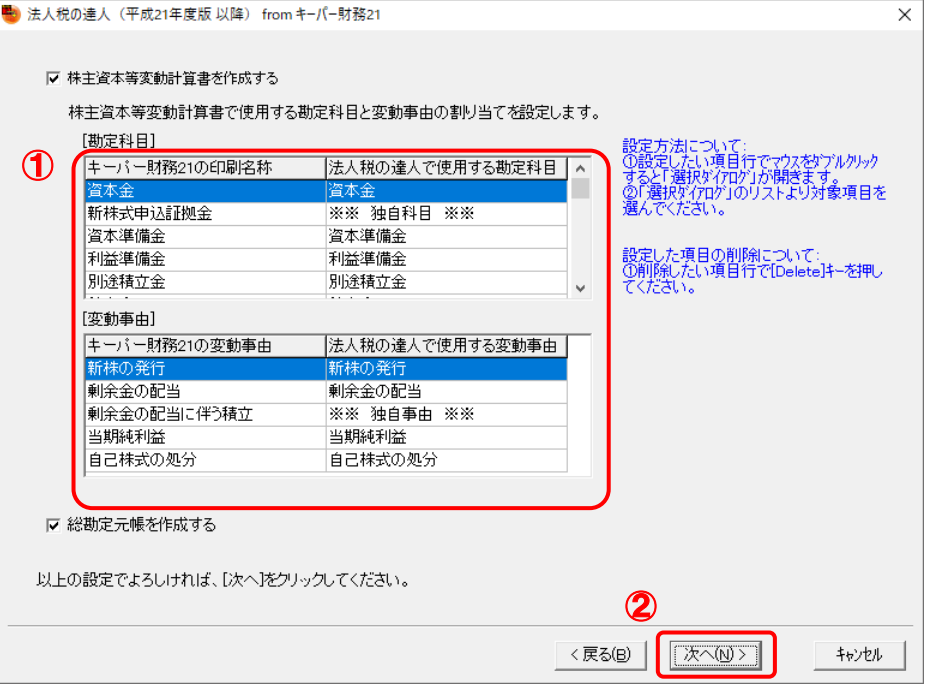

確認画面が表示されます。

- ※ 全ての勘定科目と変動事由の割り当てが完了していないと先に進めません。
- ※ 達人側に受け渡しを行わない項目は、項目行をダブルクリックして表示される [使用でき る勘定科目/変動事由]画面で、最下行の[※※ 割り当てしない ※※]をクリックして 選択します。

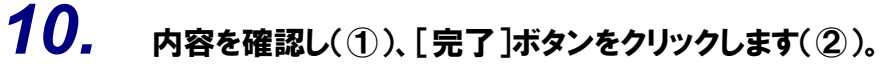

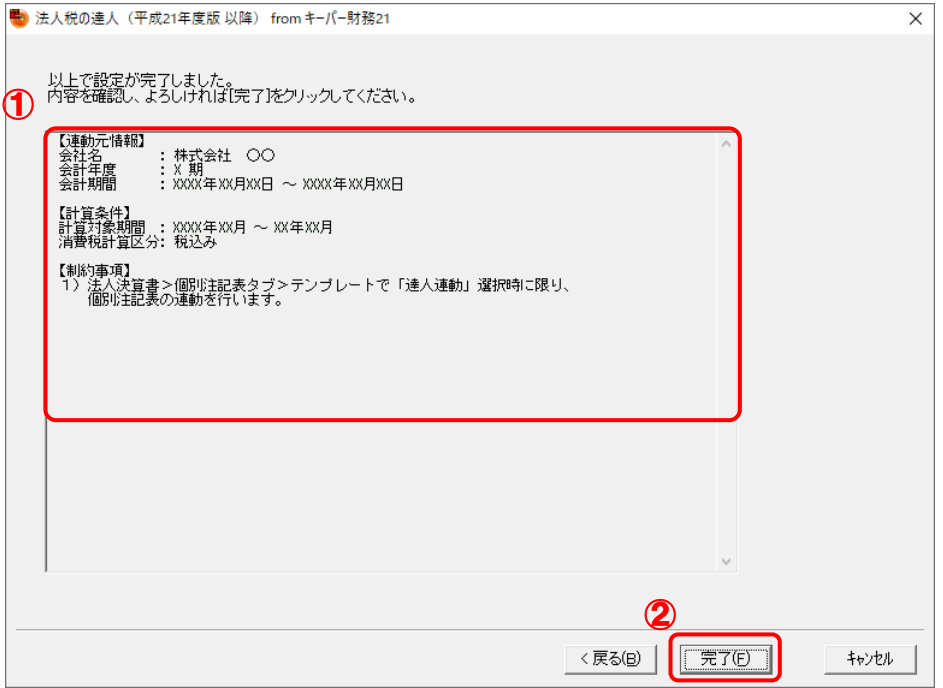

[インポート対象設定]画面が表示されます。

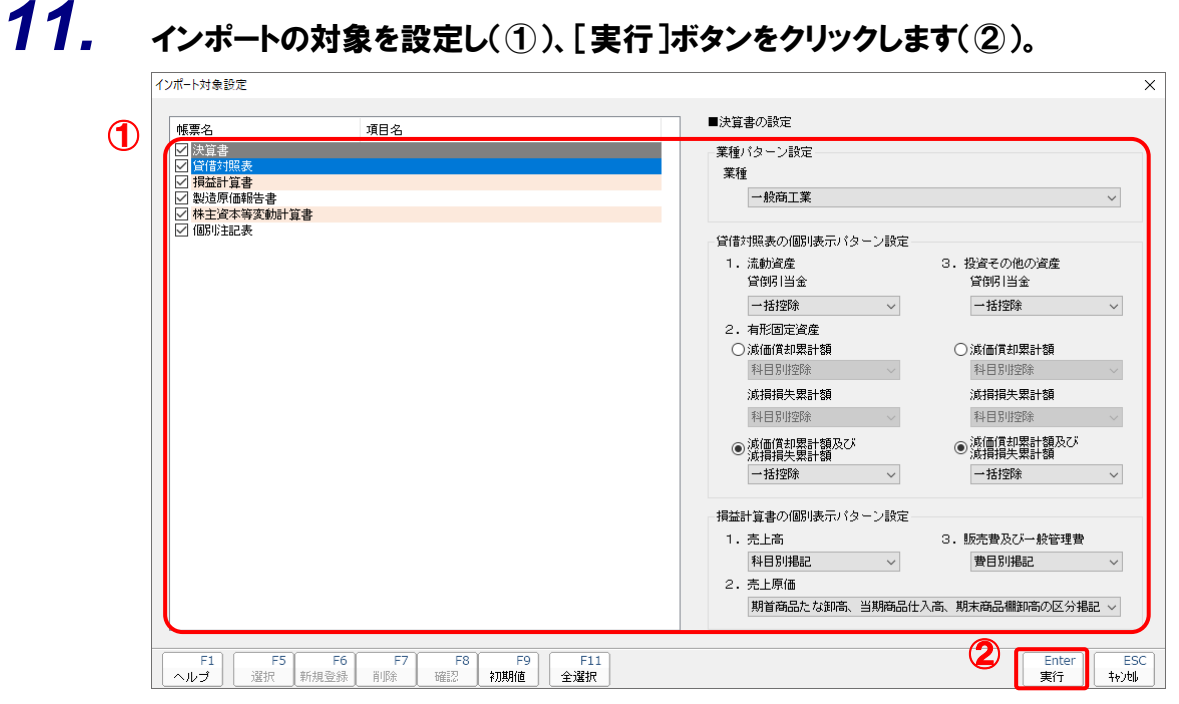

インポートの確認メッセージが表示されます。

# *12.* [OK]ボタンをクリックします。

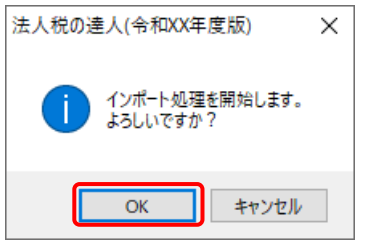

取込の確認メッセージが表示されます。

# *13.* [OK]ボタンをクリックします。

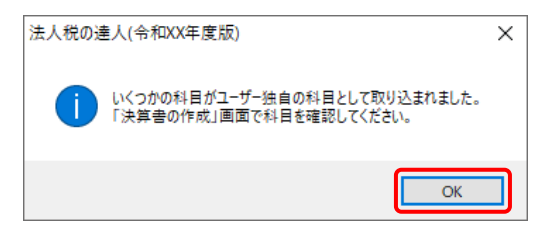

[業務メニュー]画面に戻ります。データの作成(中間ファイルの作成)が終了すると同時 に、「法人税の達人」にデータが取り込まれます。

以上で、データの取り込みは完了です。

## 1 注意

連動後には、「法人税の達人」側で取込設定を行う必要があります。詳細な手順については[『法人税の](https://www.tatsuzin-cube.com/community/support/manual/pdf/TZ/OperationGuide/HJOperationGuide.pdf) 達人 [運用ガイド』](https://www.tatsuzin-cube.com/community/support/manual/pdf/TZ/OperationGuide/HJOperationGuide.pdf)-「付録」-「決算書を作成する」-「科目の取り込み設定を行う」をご確認く ださい。

#### <span id="page-19-0"></span>2.「キーパー財務」と「法人税の達人」を別のコンピュータにインストールしている場合

*1.* Windowsのスタートメニュー[達人シリーズ]-[法人税の達人(平成21年度版 以降) fromキーパー財務21]をクリックします。

[ログイン]画面が表示されます。

※ Windows 8.1の場合は、[アプリ]画面に表示されている [法人税の達人 (平成21年度 版 以降) fromキーパー財務211 をクリックします。

## *2.* 「キーパー財務」で登録したオペレータコードとパスワードを入力し(①)、[OK]ボタンをク リックします(②)。

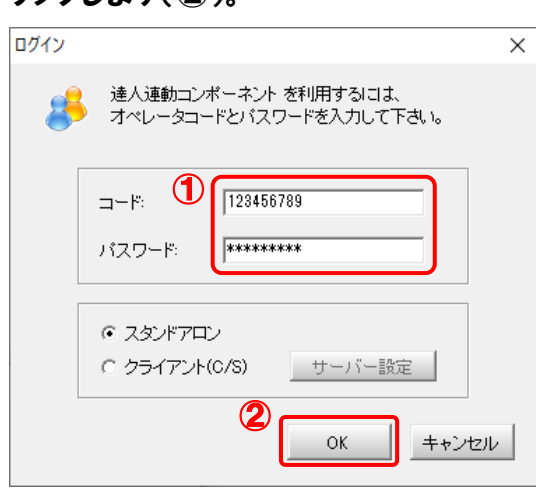

[法人税の達人(平成21年度版 以降)fromキーパー財務21]画面が表示されます。

# *3.* [次へ]ボタンをクリックします。

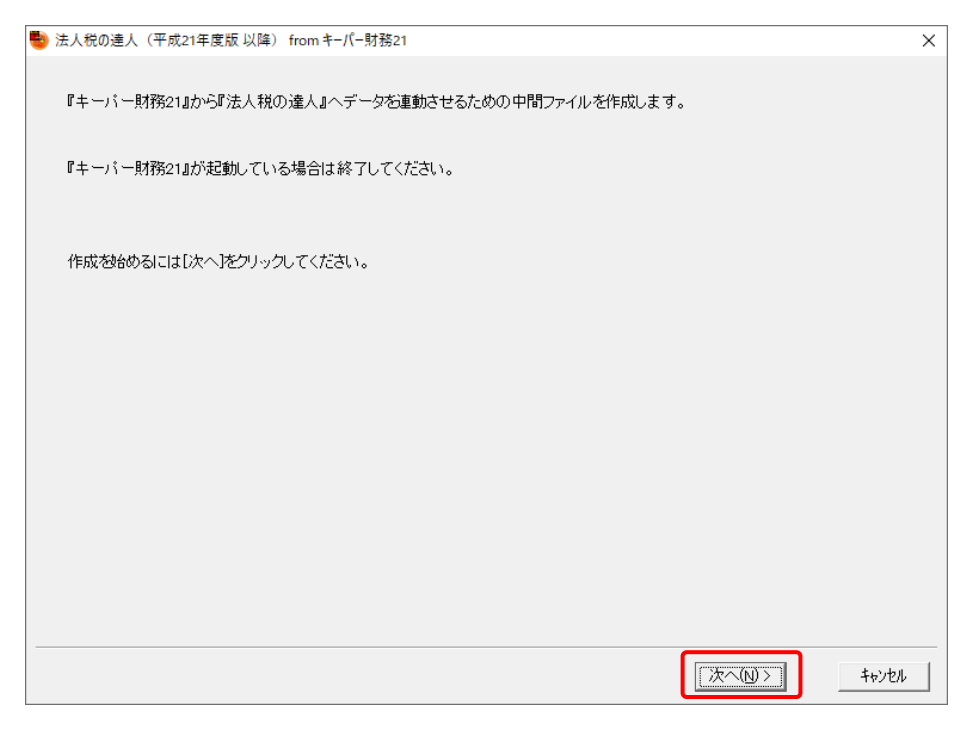

対象データの指定画面が表示されます。

## *4.* [データ選択を開く]ボタンをクリックします。

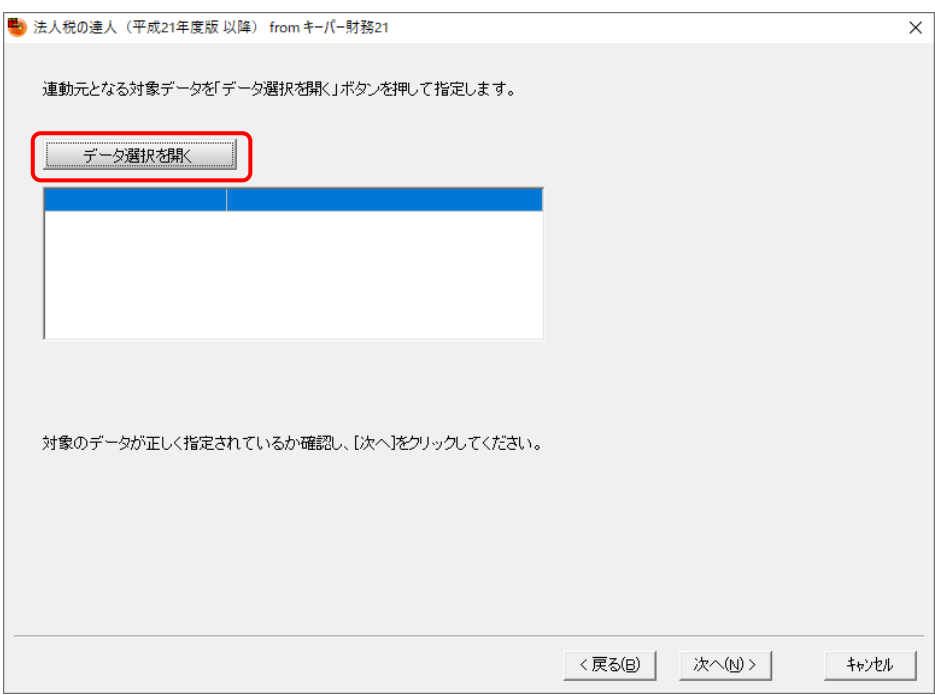

#### [データ選択]画面が表示されます。

*5.* 「法人税の達人」に取り込む「キーパー財務」のデータをクリックして選択し(①)、[F12: 選択]ボタンをクリックします(②)。

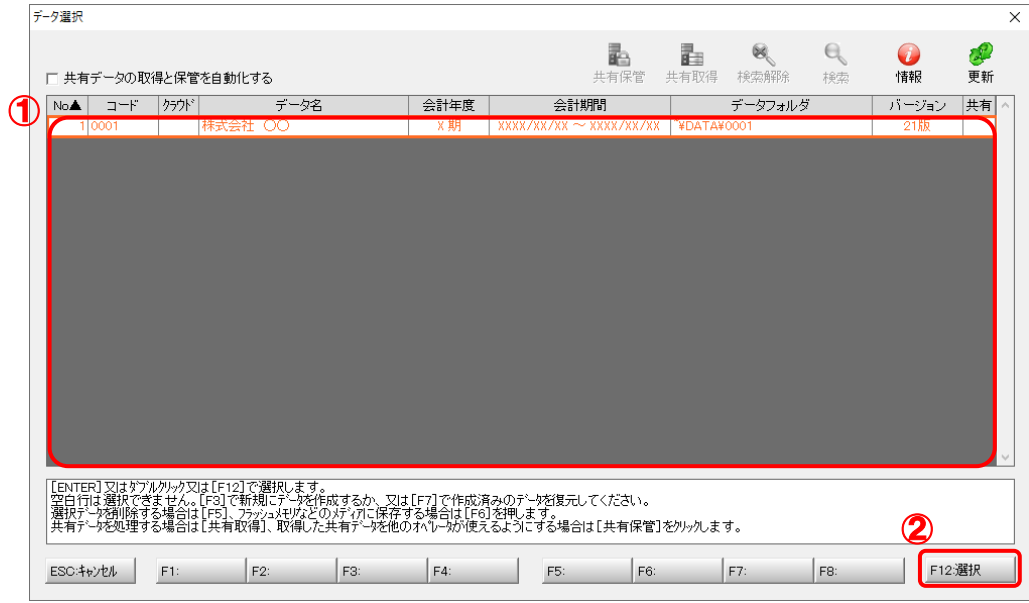

対象データの指定画面に戻ります。

# *6.* 対象データを確認し(①)、[次へ]ボタンをクリックします(②)。

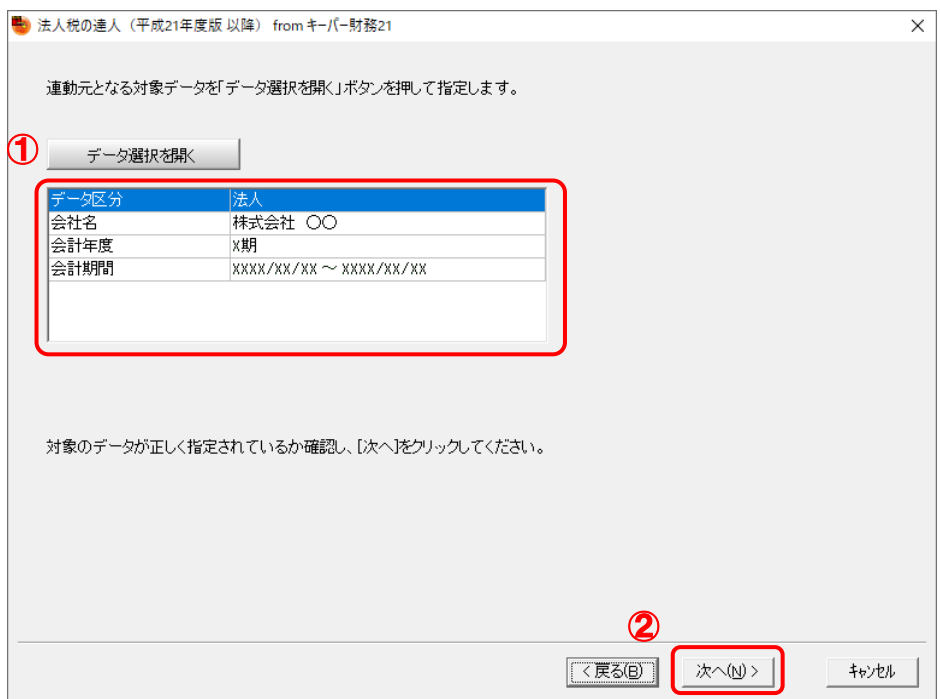

計算条件の指定画面が表示されます。

*7.* 計算条件を指定し(①)、[次へ]ボタンをクリックします(②)。

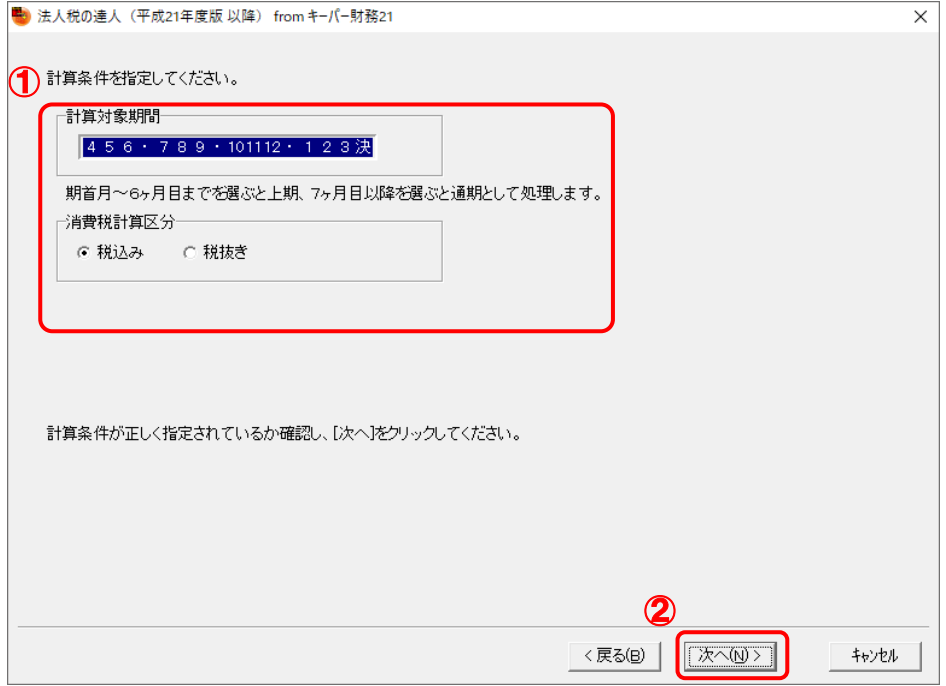

株主資本等変動計算書情報の設定画面が表示されます。

*8.* 株主資本等変動計算書の情報を設定し(①)、[次へ]ボタンをクリックします(②)。

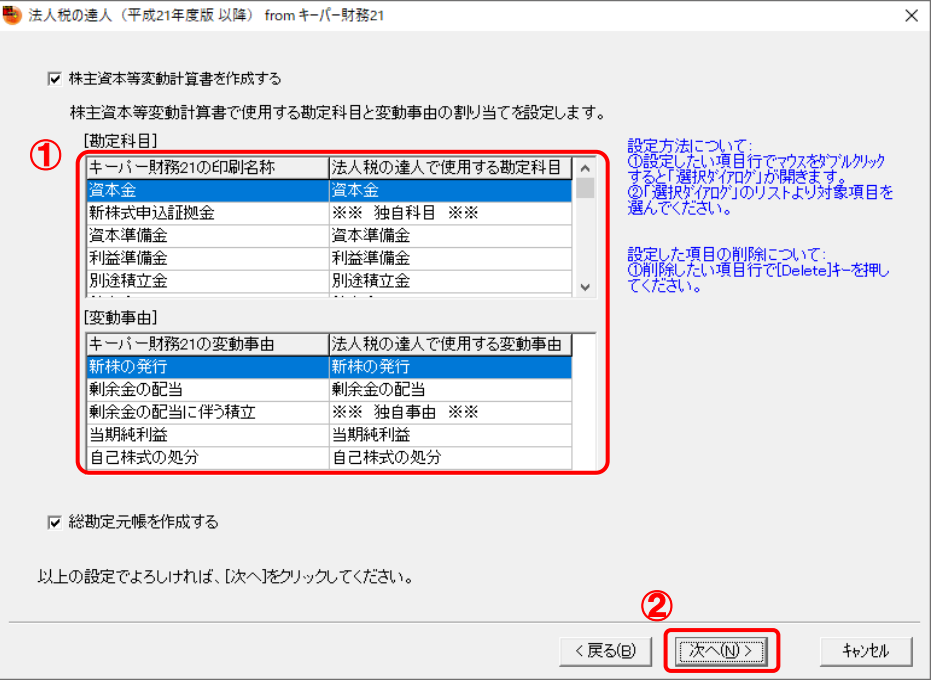

中間ファイルの指定画面が表示されます。

- ※ 全ての勘定科目と変動事由の割り当てが完了していないと先に進めません。
- ※ 達人側に受け渡しを行わない項目は、項目行をダブルクリックして表示される [使用でき る勘定科目/変動事由]画面で、最下行の[※※ 割り当てしない ※※]をクリックして 選択します。

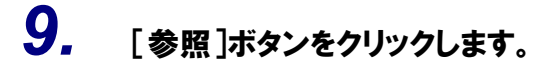

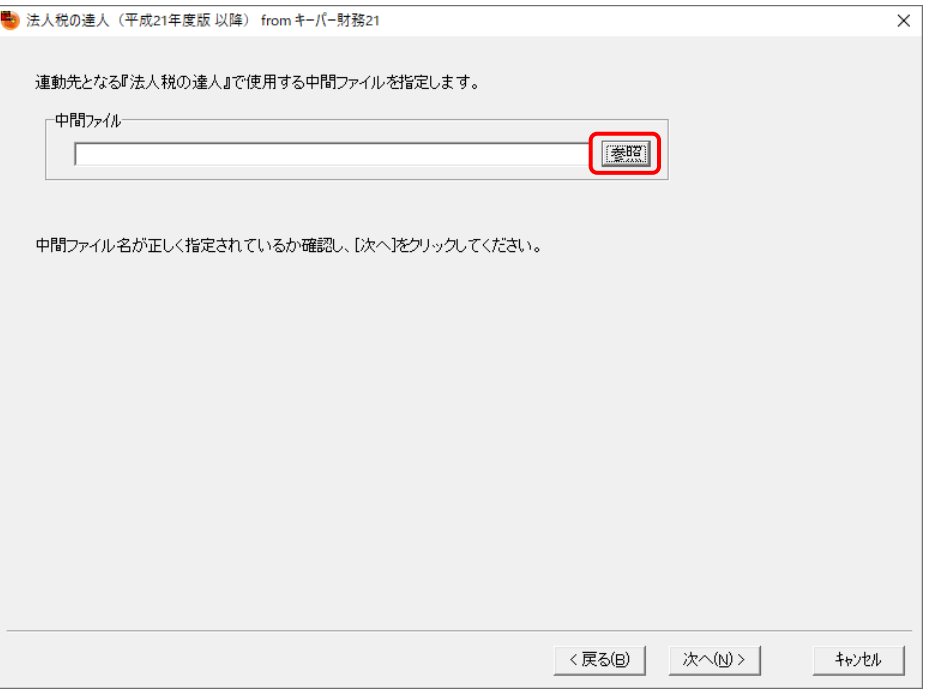

[中間ファイルの指定]画面が表示されます。

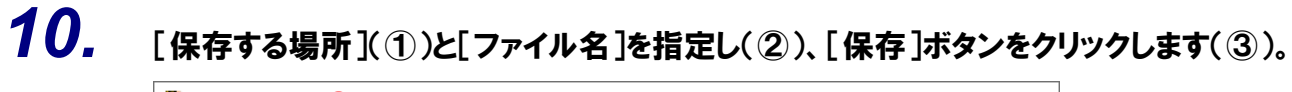

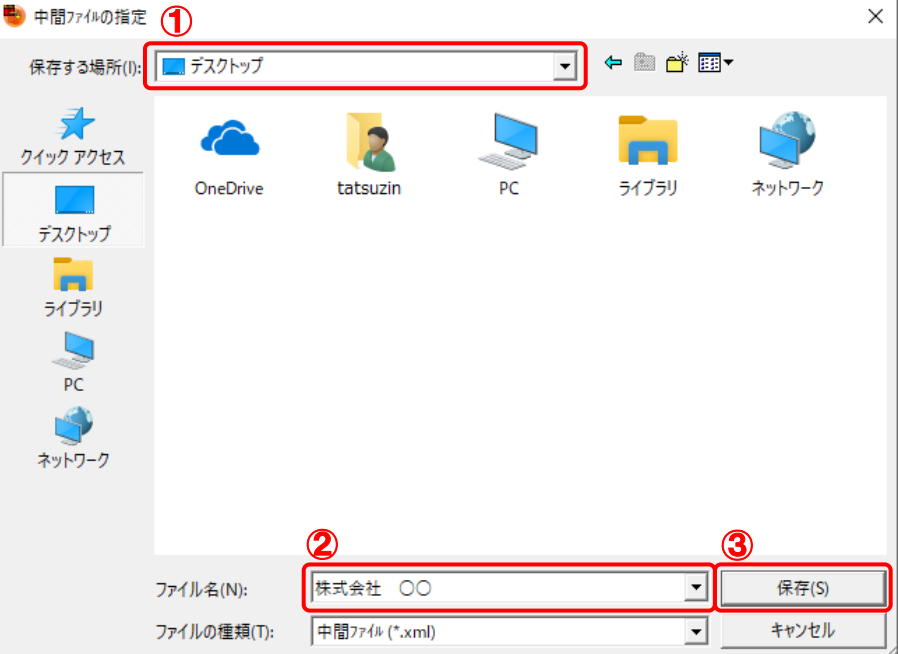

中間ファイルの指定画面に戻ります。

※ 出力先のファイル拡張子にはxmlを指定してください。

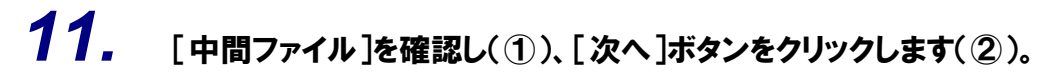

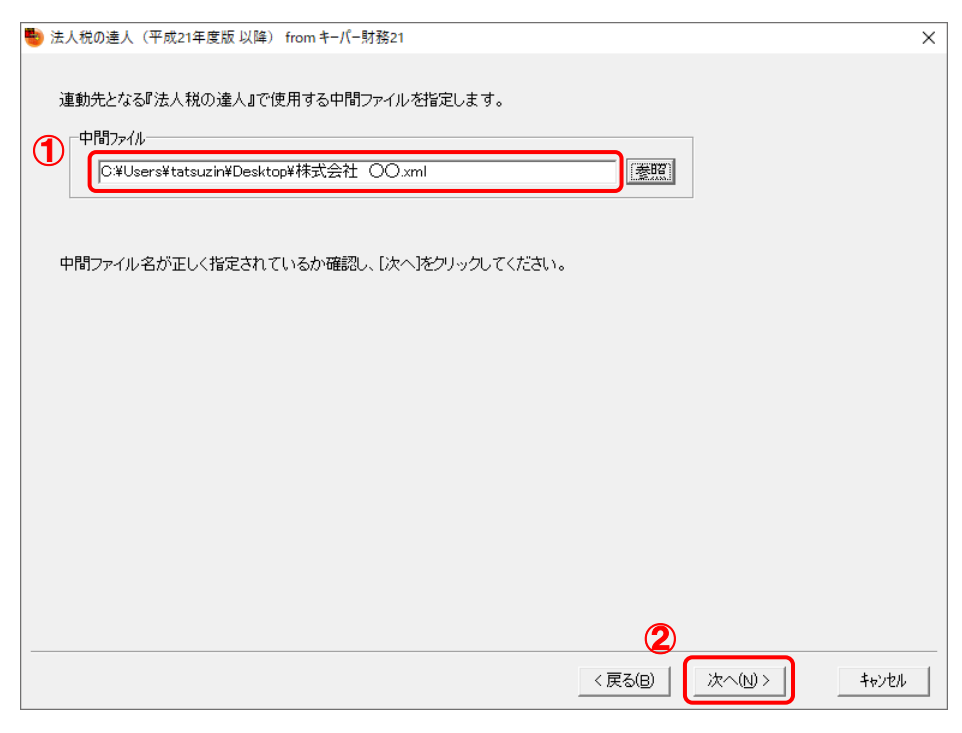

確認画面が表示されます。

# *12.* 内容を確認し(①)、[完了]ボタンをクリックします(②)。

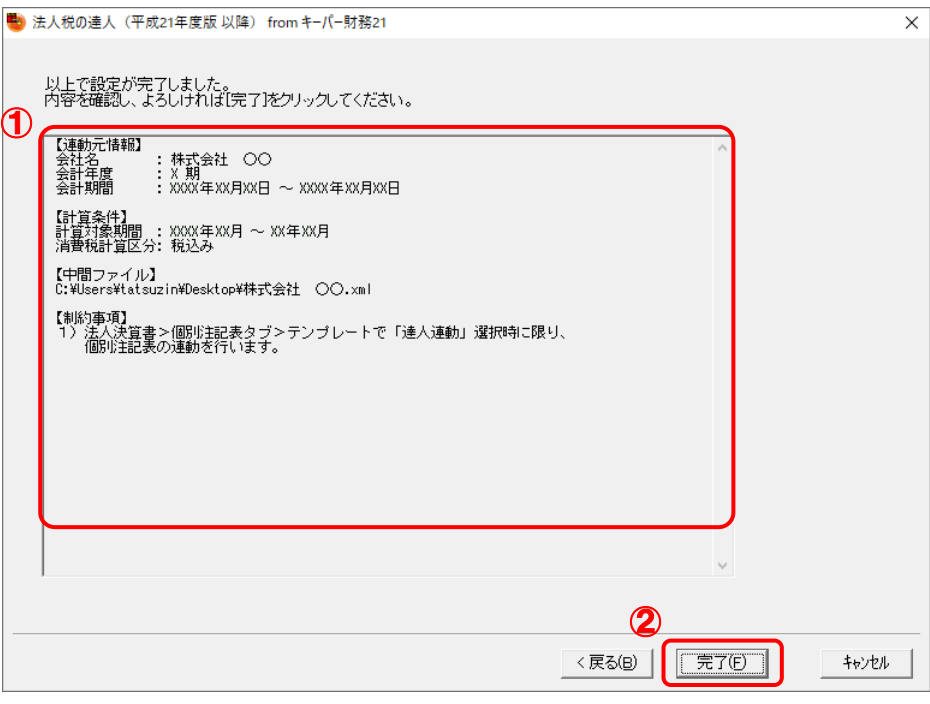

終了画面が表示されます。

# *13.* [OK]ボタンをクリックします。

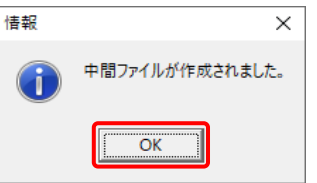

手順10で指定した[保存する場所]に、中間ファイルが作成されます。

## *14.* 作成された中間ファイルを、USBメモリなどの媒体やネットワークを介して「法人税の達人」 をインストールしているコンピュータに移動します。

*15.* 「法人税の達人」を起動して中間ファイルを取り込む顧問先データを選択し、業務メニュ ー[データのインポート]をクリックします。

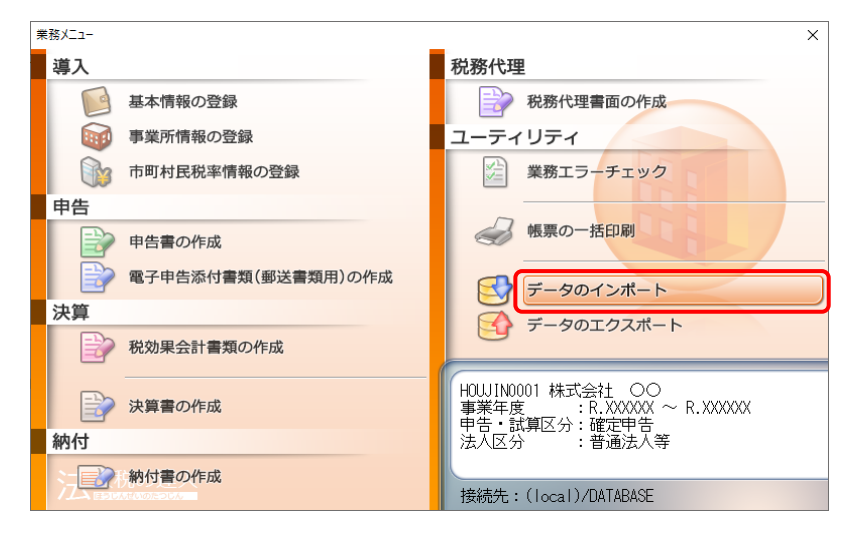

[データのインポート]画面が表示されます。

## *16.* [中間ファイル(決算書用)からのインポート]をクリックして選択し(①)、[確定]ボタンを クリックします(②)。

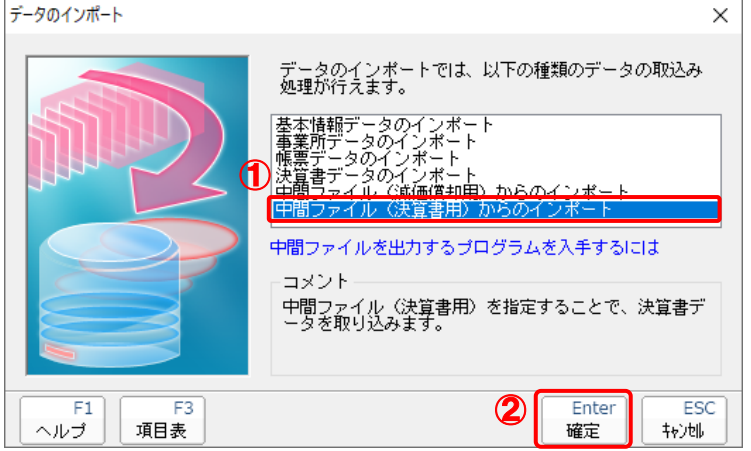

[データインポート]画面が表示されます。

# *17.* 作成した中間ファイルをクリックして選択し(①)、[開く]ボタンをクリックします(②)。

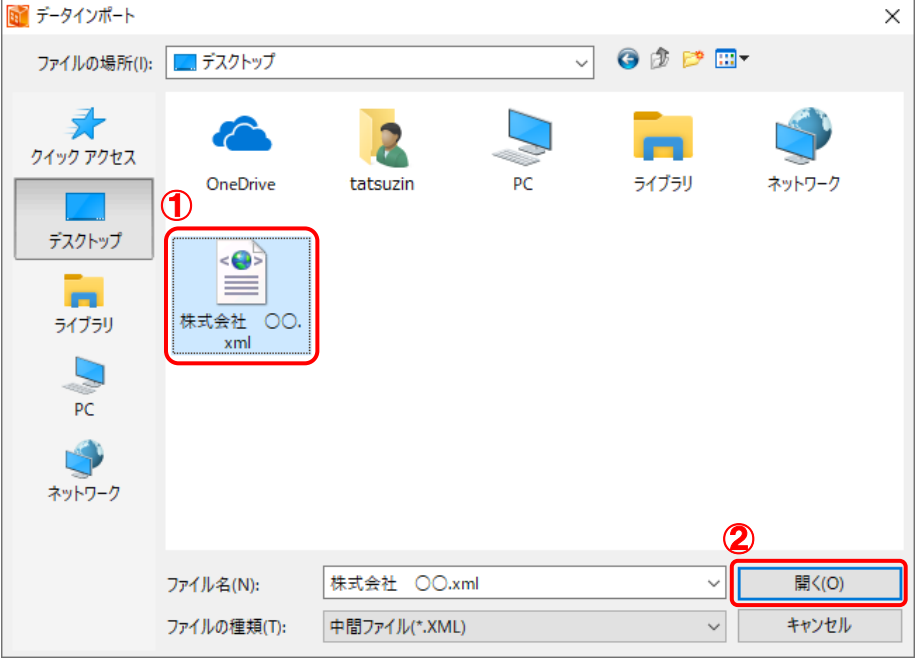

[インポート対象設定]画面が表示されます。

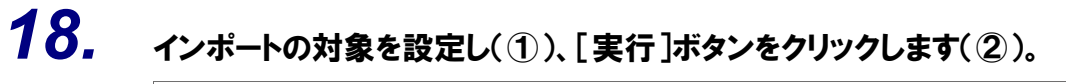

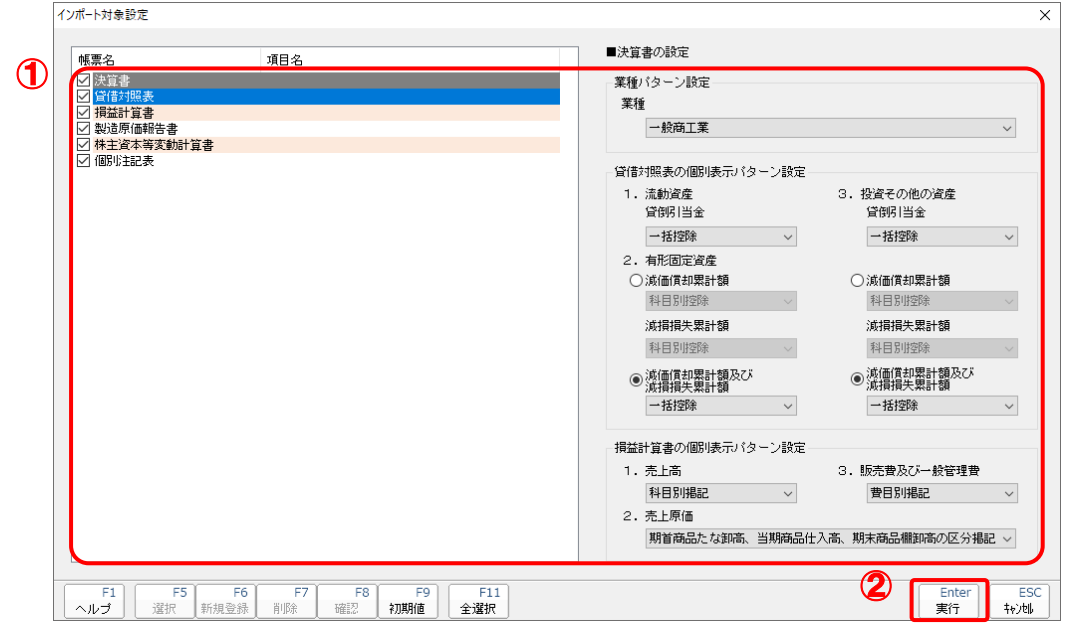

インポートの確認メッセージが表示されます。

# *19.* [OK]ボタンをクリックします。

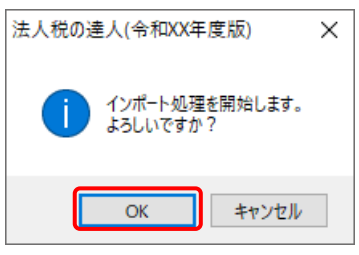

取込の確認メッセージが表示されます。

# *20.* [OK]ボタンをクリックします。

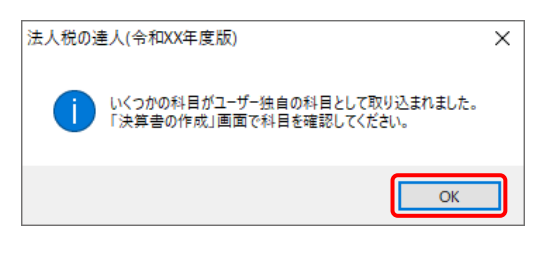

[業務メニュー]画面に戻ります。

以上で、データの取り込みは完了です。

## 注意

連動後には、「法人税の達人」側で取込設定を行う必要があります。詳細な手順については[『法人税の](https://www.tatsuzin-cube.com/community/support/manual/pdf/TZ/OperationGuide/HJOperationGuide.pdf) 達人 [運用ガイド』](https://www.tatsuzin-cube.com/community/support/manual/pdf/TZ/OperationGuide/HJOperationGuide.pdf)-「付録」-「決算書を作成する」-「科目の取り込み設定を行う」をご確認く ださい。

# <span id="page-30-0"></span>6.連動対象項目

「法人税の達人(平成21年度版 以降)fromキーパー財務21」では、「キーパー財務」の決算書よりデー タを取り込みます。

### <span id="page-30-1"></span>「キーパー財務」から連動するデータ(連動元)

「キーパー財務」からはメニュー「決算処理] ー「決算書]のデータが連動します。

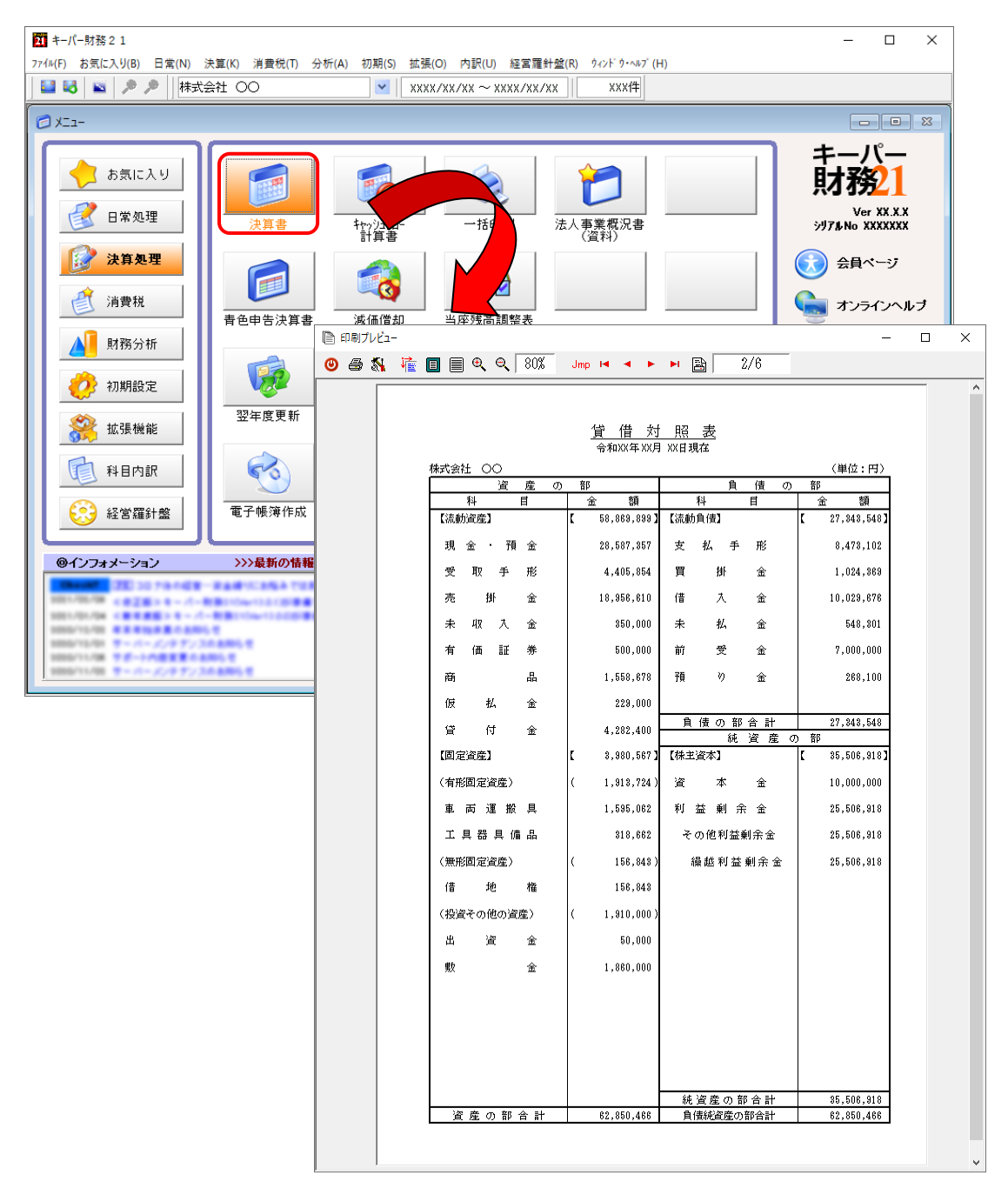

### <span id="page-31-0"></span>「法人税の達人」に連動するデータ(連動先)

「法人税の達人」に連動するデータは以下のとおりです。次ページ以降の各画面の太枠部分が連動対象項 目です。

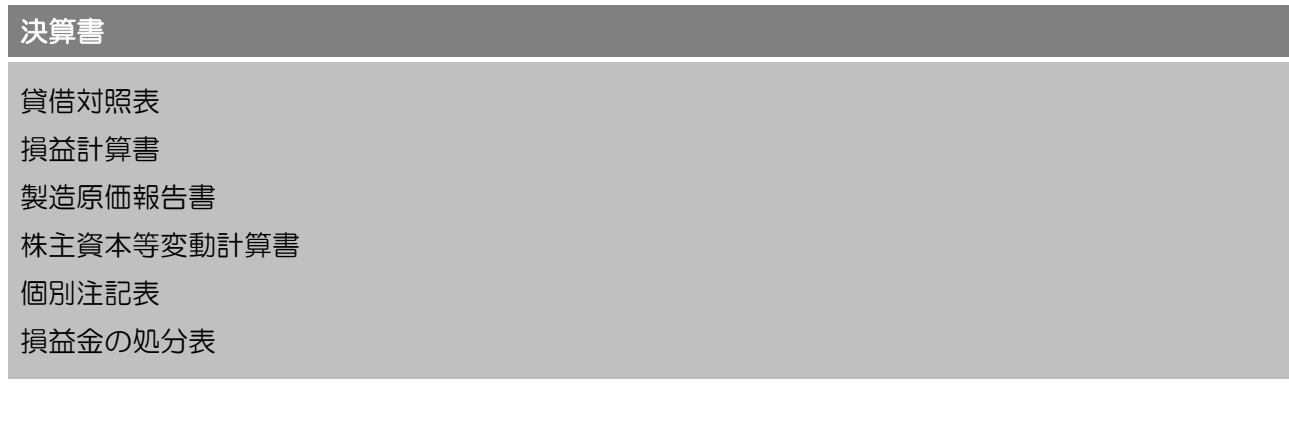

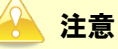

- 「個別注記表」は、「キーパー財務」の [法人決算書] 画面ー [個別注記表] タブー [テンプレー ト]で[達人連動]を選択している場合のみ連動対象となります。
- ・ 「損益金の処分表」は、医療法人のデータの場合のみ連動可能です。

申告書

入力用帳票[六(一)・八(一)] 別表十四(二) 別表十五

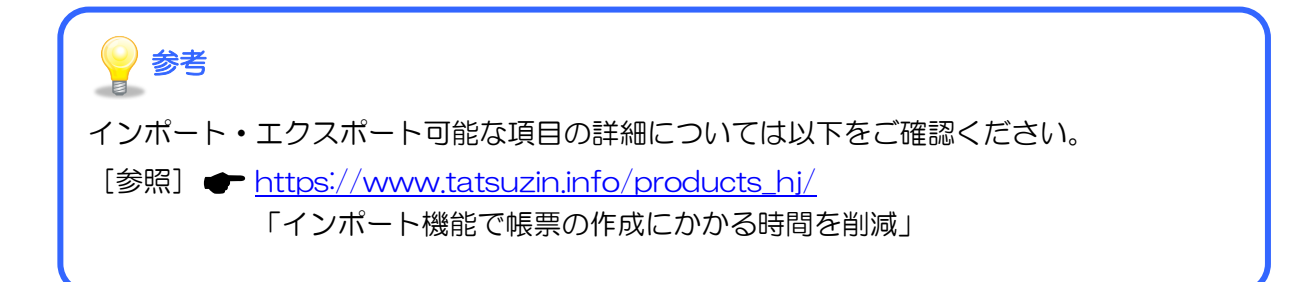

#### <span id="page-32-0"></span>貸借対照表

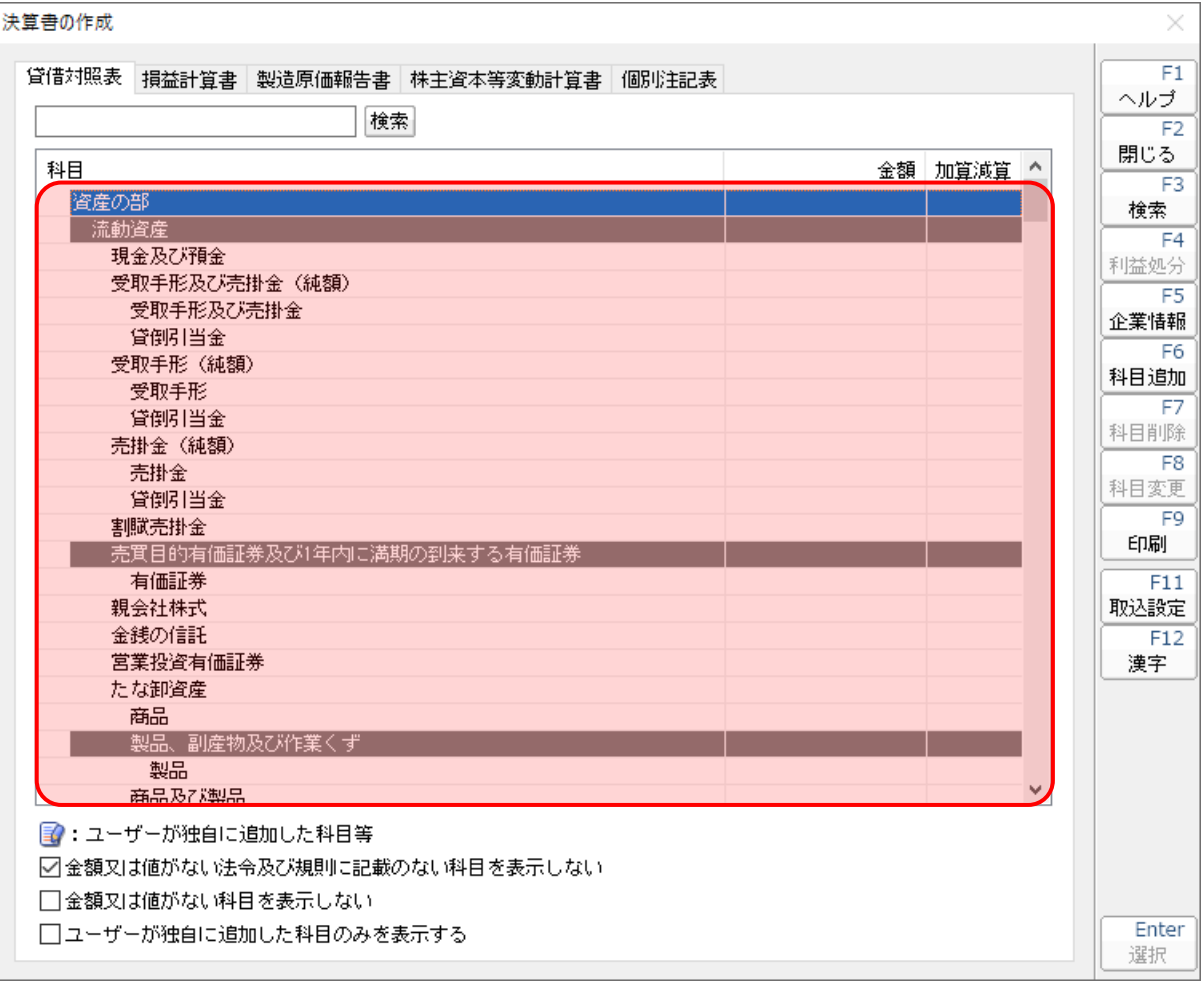

#### <span id="page-33-0"></span>損益計算書

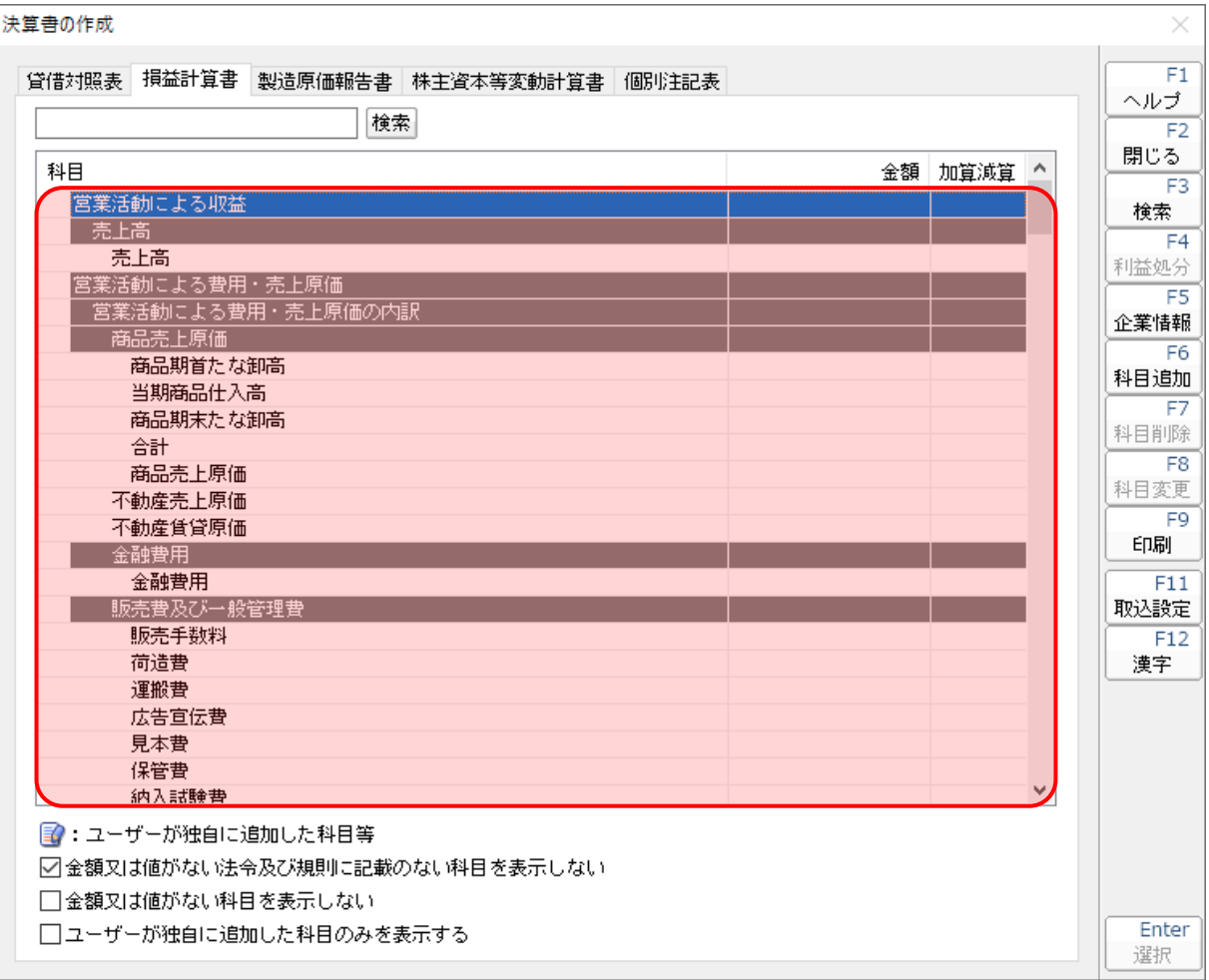

#### <span id="page-34-0"></span>製造原価報告書

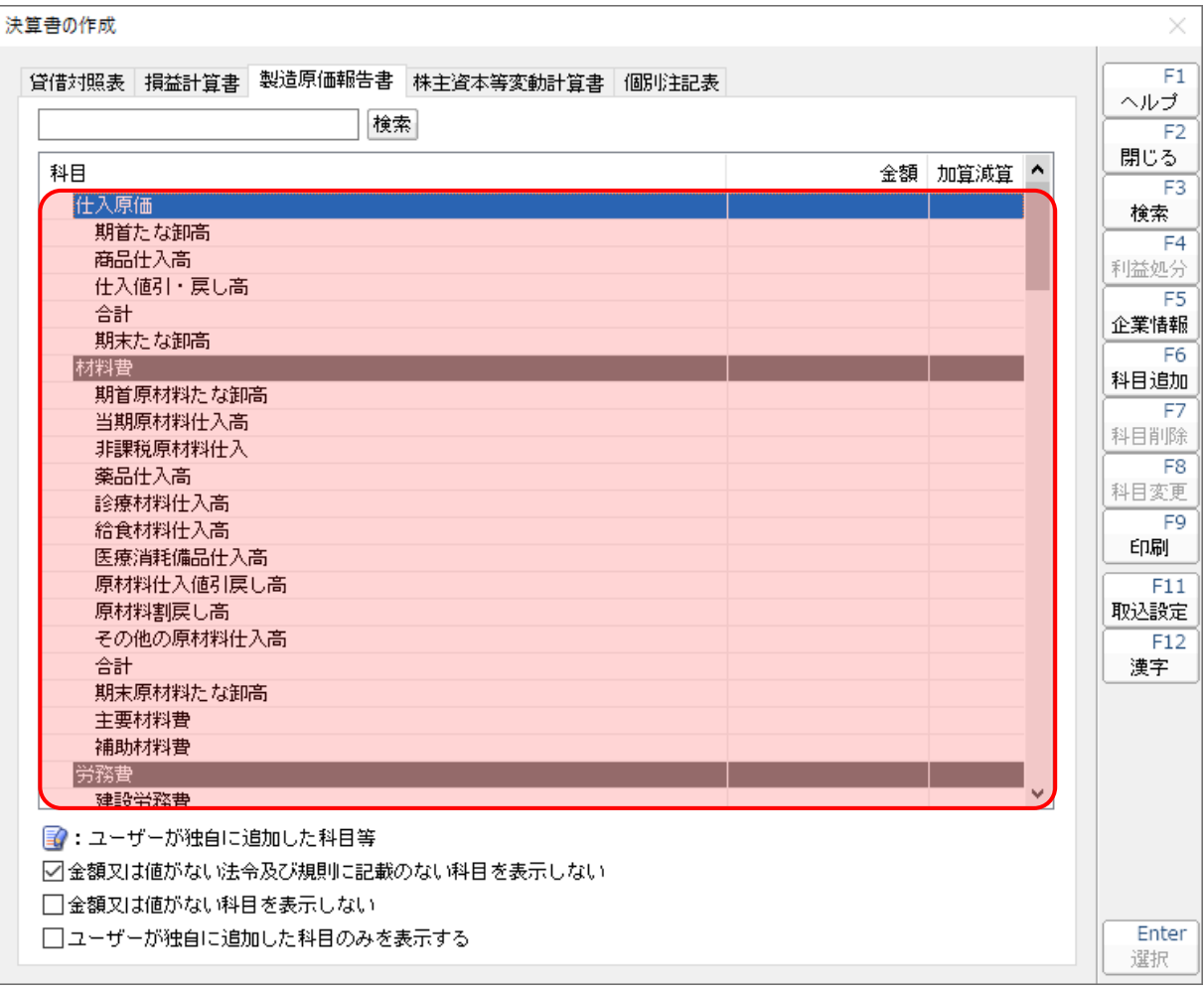

#### <span id="page-35-0"></span>株主資本等変動計算書

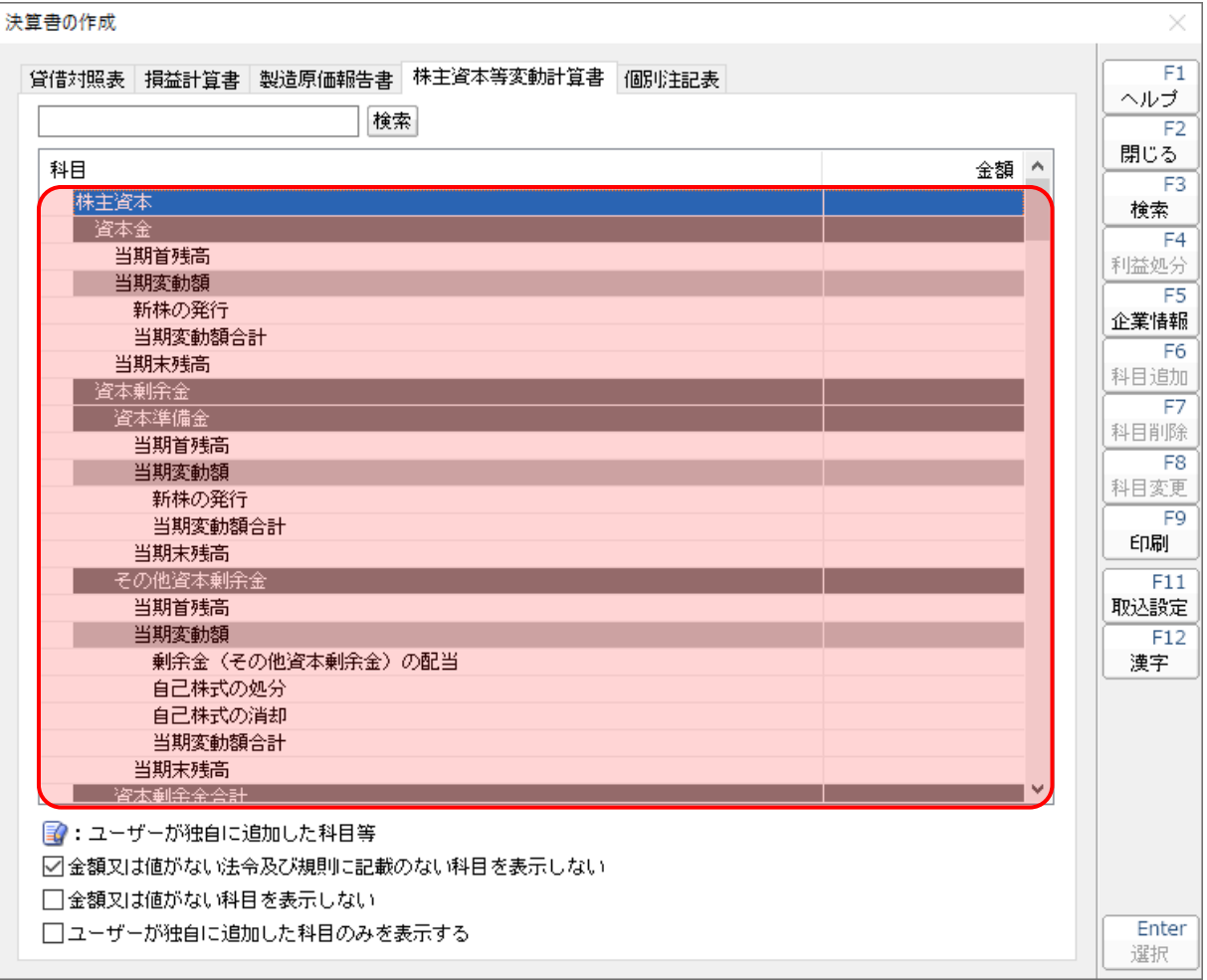

#### <span id="page-36-0"></span>個別注記表

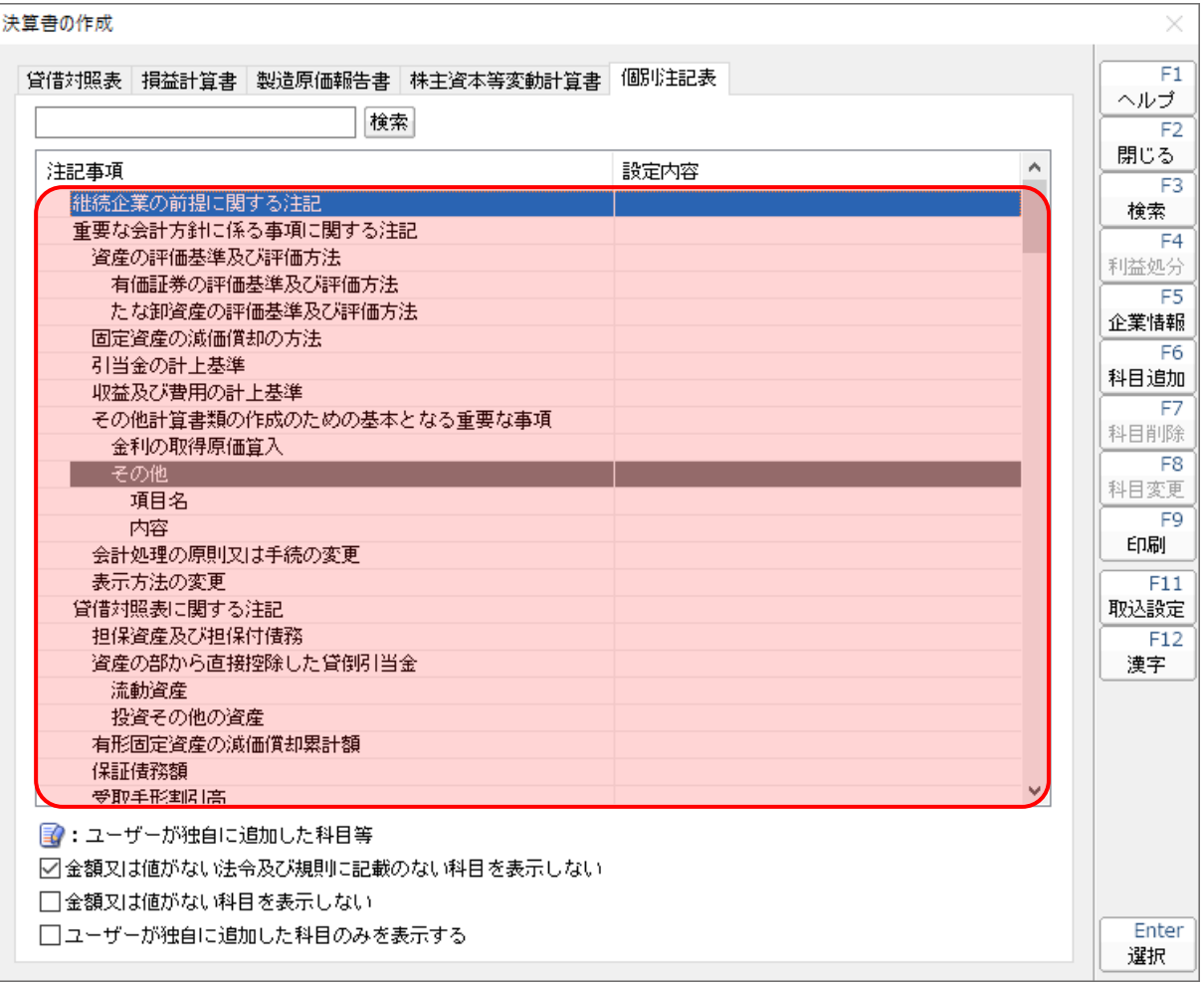

#### **●法人税の達人(平成21年度版 以降)fromキーパー財務21 運用ガイド●**

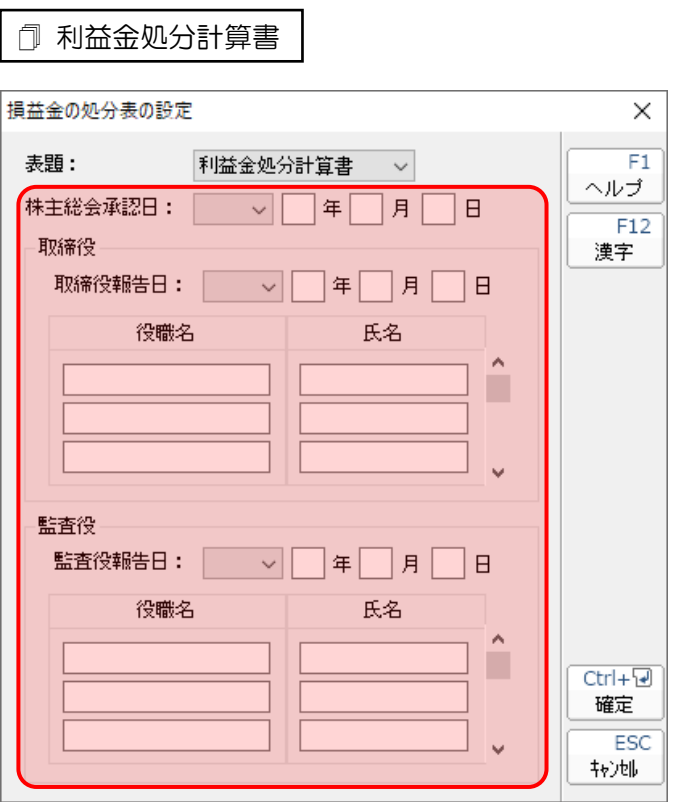

#### 損失金処分計算書

<span id="page-37-0"></span>損益金の処分表

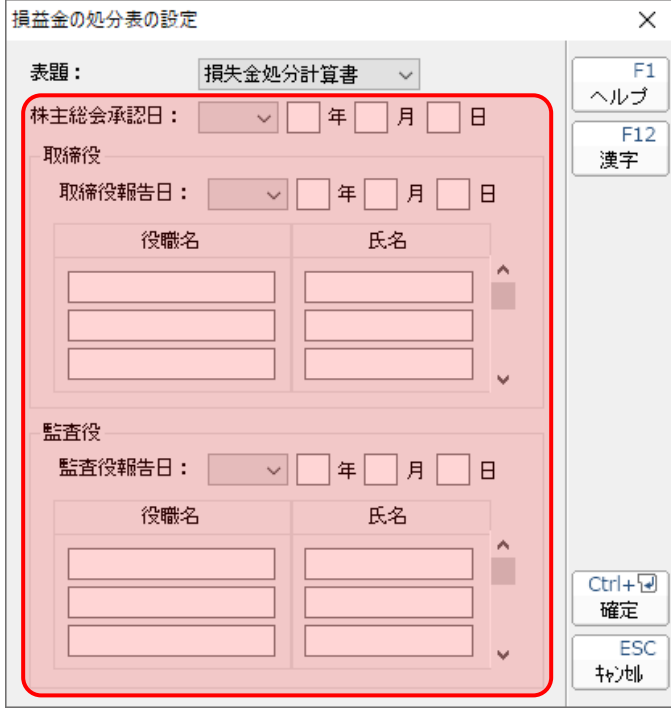

#### <span id="page-38-0"></span>入力用帳票[六(一)・八(一)]

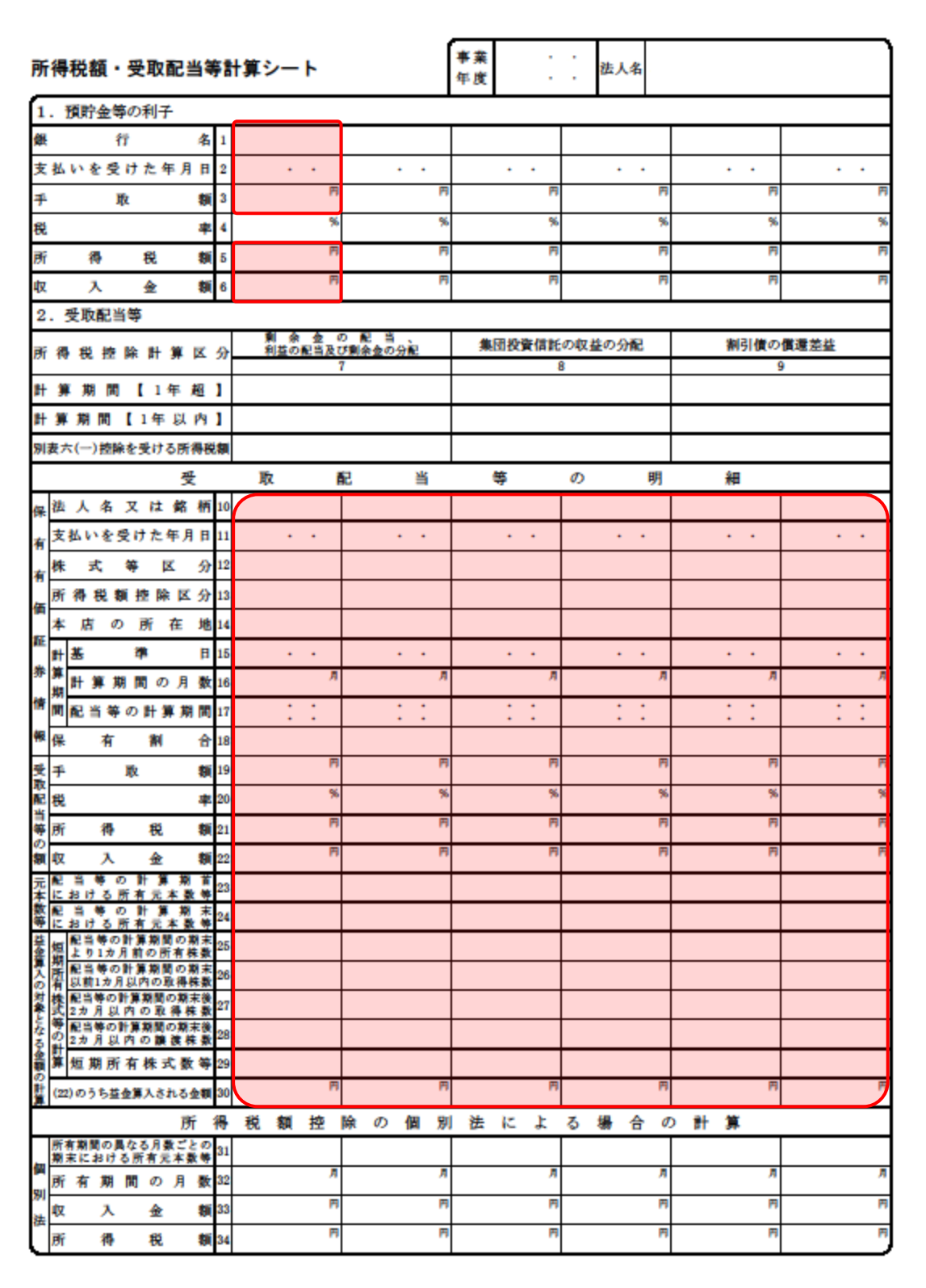

#### <span id="page-39-0"></span>別表十四(二)

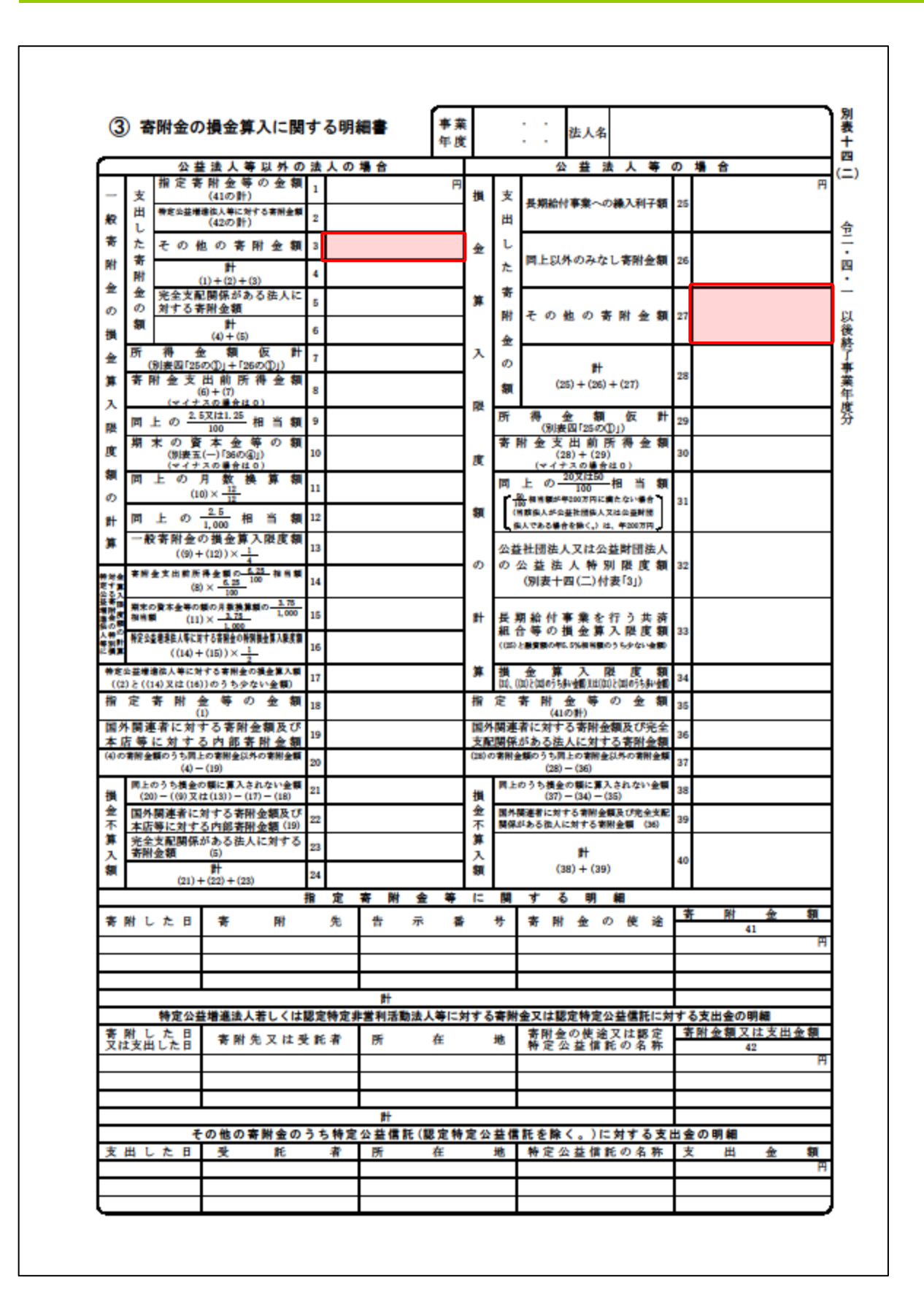

#### <span id="page-40-0"></span>別表十五

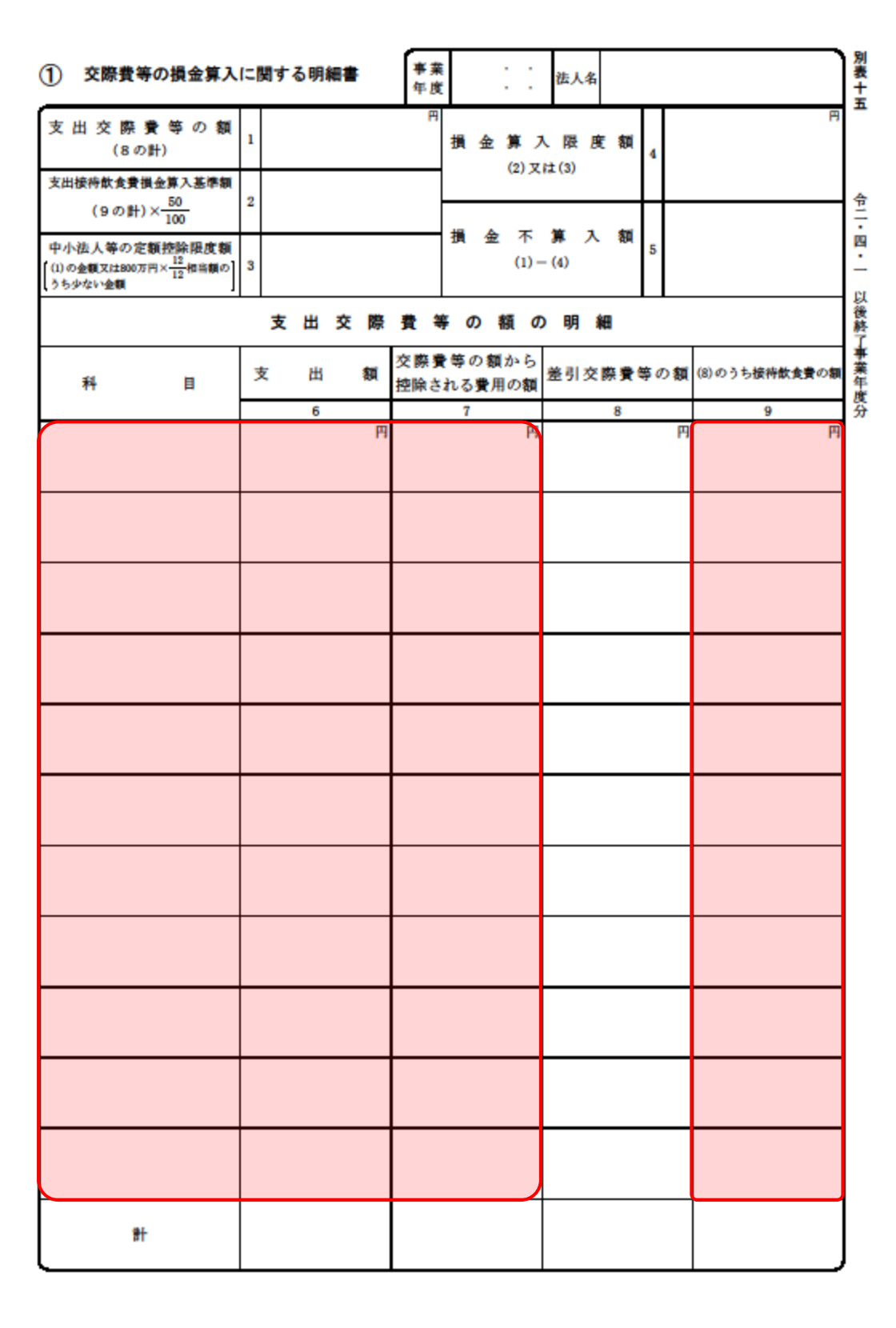

6.連動対象項目 41

## <span id="page-41-0"></span>7.アンインストール方法

「法人税の達人(平成21年度版 以降)fromキーパー財務21」をコンピュータからアンインストールす るには、以下の手順で行います。

### 注意

アンインストール作業中に「ユーザーアカウント制御]画面が表示されることがあります。その場合 は[はい]ボタンをクリックして作業を進めてください(必要に応じてパスワードを入力します)。

## *1.* Windowsのスタートメニュー[Windowsシステムツール]-[コントロールパネル]をクリック します。

[コントロールパネル]画面が表示されます。

※ Windows 8.1の場合は、「アプリ]画面に表示されている「法人税の達人 (平成21年度 版 以降) fromキーパー財務211 を右クリックー「アンインストール]をクリックし、 手順3に進みます。

## *2.* [プログラムのアンインストール]をクリックします。

[プログラムのアンインストールまたは変更]画面が表示されます。

- ※ 「コントロールパネル]画面をアイコン表示にしている場合は、「プログラムと機能]を クリックします。
- *3.* [法人税の達人(平成21年度版 以降)fromキーパー財務21]をクリックして選択し、 [アンインストール]をクリックします。 確認画面が表示されます。
- *4.* [はい]ボタンをクリックします。

終了画面が表示されます。

**5.** [OK]ボタンをクリックします。

以上で、「法人税の達人(平成21年度版 以降)fromキーパー財務21」のアンインストールは完了です。

## <span id="page-42-0"></span>8.著作権・免責等に関する注意事項

- ・ 「法人税の達人(平成21年度版 以降)fromキーパー財務21」のソフトウエア製品全体の著作権、 工業所有権の一切の知的財産権は株式会社シスプラに帰属するものとします。
- ・ 「法人税の達人(平成21年度版 以降)fromキーパー財務21」の複製物(バックアップ・コピー) は、不慮の事故に備えて1部のみ作成することができます。
- ・ 「法人税の達人(平成21年度版 以降)fromキーパー財務21」を使用した結果の損害及び影響につ いて、原因のいかんを問わず、弊社及び株式会社シスプラは一切の賠償の責任を負いません。
- ・ 「法人税の達人(平成21年度版 以降)fromキーパー財務21」のプログラム及びドキュメント等の 一部または全部をどのような場合でもその形態を問わず無断で解析・改造・配布等を行うことはできま せん。
- 「法人税の達人 (平成21年度版 以降) fromキーパー財務21」のソフトウエア製品仕様は、事前の 通知なしに変更することがあります。

法人税の達人(平成21年度版 以降)fromキーパー財務21 運用ガイド 2021年2月27日初版